# *MIIS InteleConnect User Guide*

**Version: 1.0**

**Date: March 2019**

Queensland Government

#### **Document details**

If you have any questions regarding this document or if you have a suggestion for improvement, please contact:

**Contact officer:** Belinda Berkhout

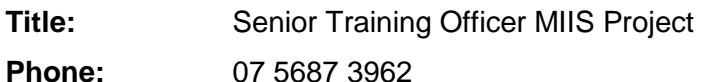

**Email:** GCHHSMIISProject@health.qld.gov.au

## **Version history**

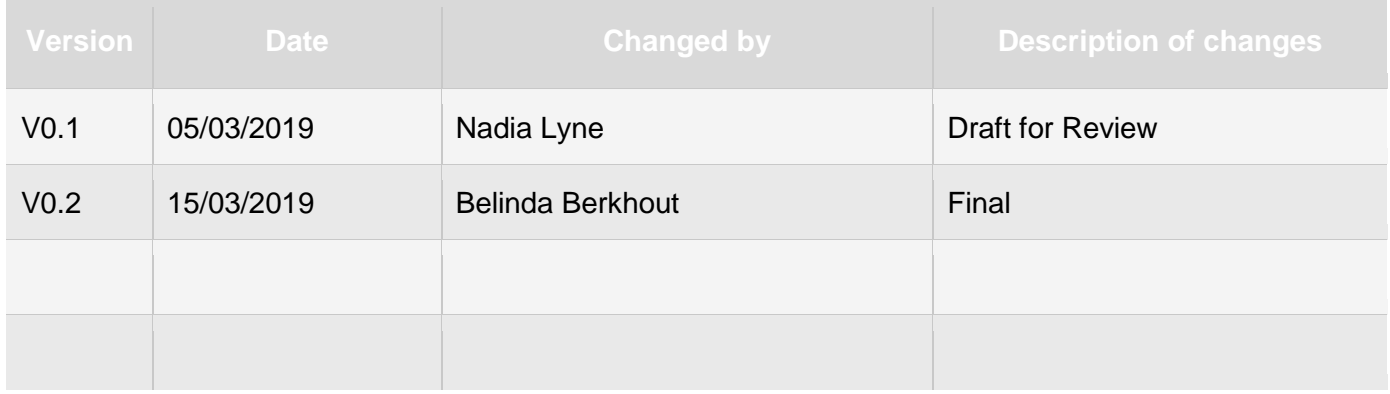

## **Copyright © Gold Coast Hospital and Health Service 2018**

Copyright protects this publication. Except for purposes permitted by the Copyright Act, reproduction by whatever means is prohibited without the prior written permission of Gold Coast Hospital and Health Service. Enquiries should be addressed to the Chief Executive, Gold Coast Hospital and Health Service.

#### **Commercial-in-confidence**

This document may contain commercial-in-confidence information. The document has been produced for the sole use of Gold Coast Hospital and Health Service, and should not be provided to external organisations without the written approval of the Chief Executive, Gold Coast Hospital and Health Service.

#### **Moral rights**

Gold Coast Hospital and Health Service acknowledges the work conducted by staff and the Metro North Hospital Health Services training team and their resources in the development and preparation of this document.

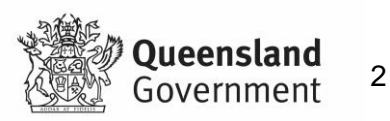

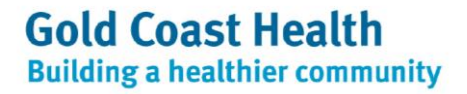

#### **Document sign off**

The following officers have **endorsed** this document:

Belinda Berkhout Senior Training and Development Advisor MIIS Project Aimee Ballantine Business Analyst MIIS Project Mary Galvin MIIS Project Director Brett Jackson Business SME MIIS Project Luke Adeney Team Lead Radiology Informatics Jenni Dolkens Director of Medical Imaging Technology

#### **Intended Audience**

The intended audience of this document includes:

GCHHS Digital Healthcare Training and Change Committee (TACC) GCHHS training, education and learning stakeholders Centre of Excellence, eHealth Queensland

#### **Related documents**

The following documents should be considered with this Facilitator Guide:

- MIIS Project Training Strategy
- MIIS Training Plan
- MIIS Project Training Schedule
- MIIS Project Communication Strategy
- Digital Healthcare Program Change Strategy

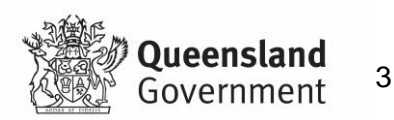

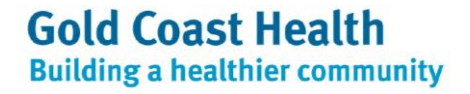

## Contents

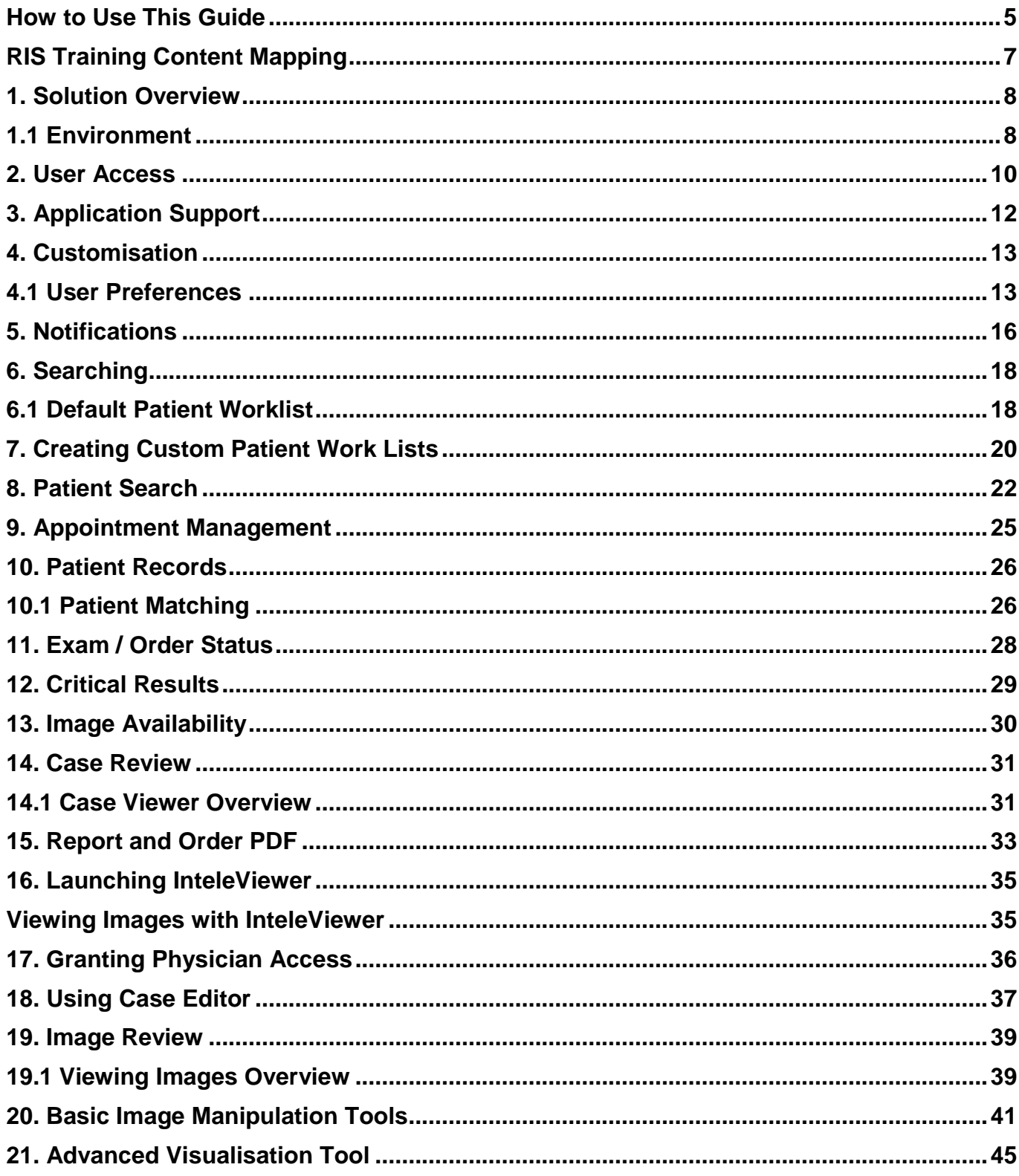

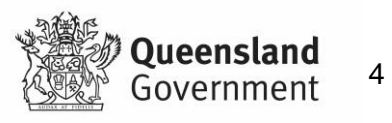

## <span id="page-4-0"></span>**How to Use This Guide**

This user guide has been prepared to assist staff throughout the Implementation phase of the Medical Imaging Informatics Solution (MIIS) requirement for the InteleConnect EV.

This user guide includes a comprehensive review of InteleConnect EV topics that were demonstrated throughout training of the MIIS. Not all topics were relevant to every MIIS training course.

#### **Exclusions**

The following topics are not included in this guide. These topics are part of vendor lead training activities and materials for the following topics will be developed as a parallel activity:

Business Reporting

#### **Format**

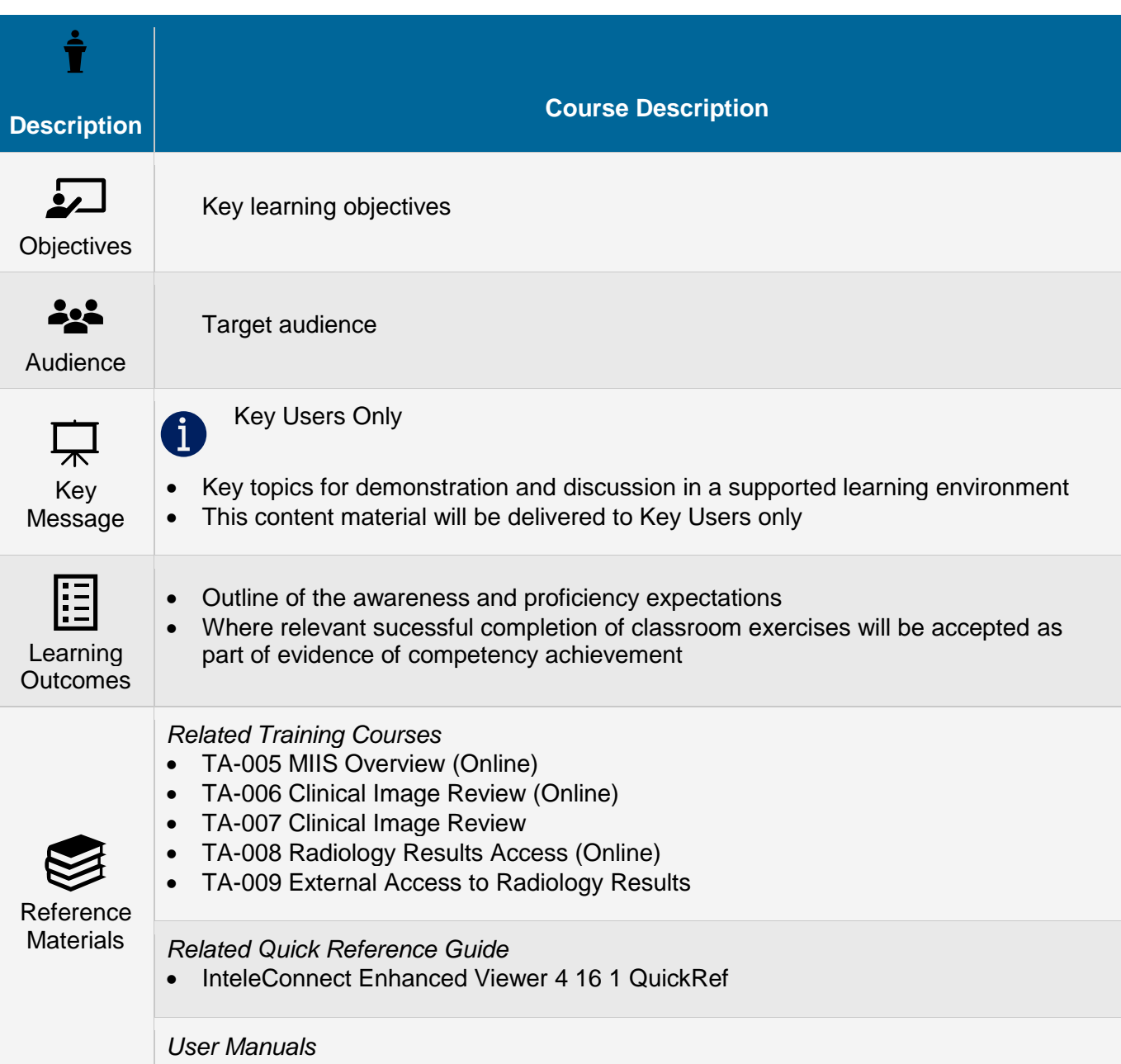

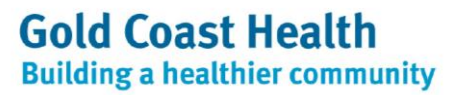

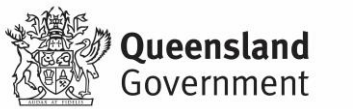

- InteleConnect User Manual
- MIIS Support Arrangements
- MIIS Downtime Procedures

*Video / Other*

- [Manipulating and Measuring Images in InteleConnect Enhanced Viewer](http://gchlol.sth.health.qld.gov.au/mod/url/view.php?id=18714)
- [Flagging a Critical Result](http://gchlol.sth.health.qld.gov.au/mod/url/view.php?id=18964)

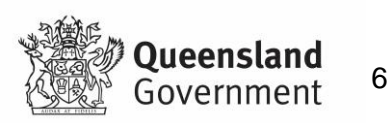

# <span id="page-6-0"></span>**RIS Training Content Mapping**

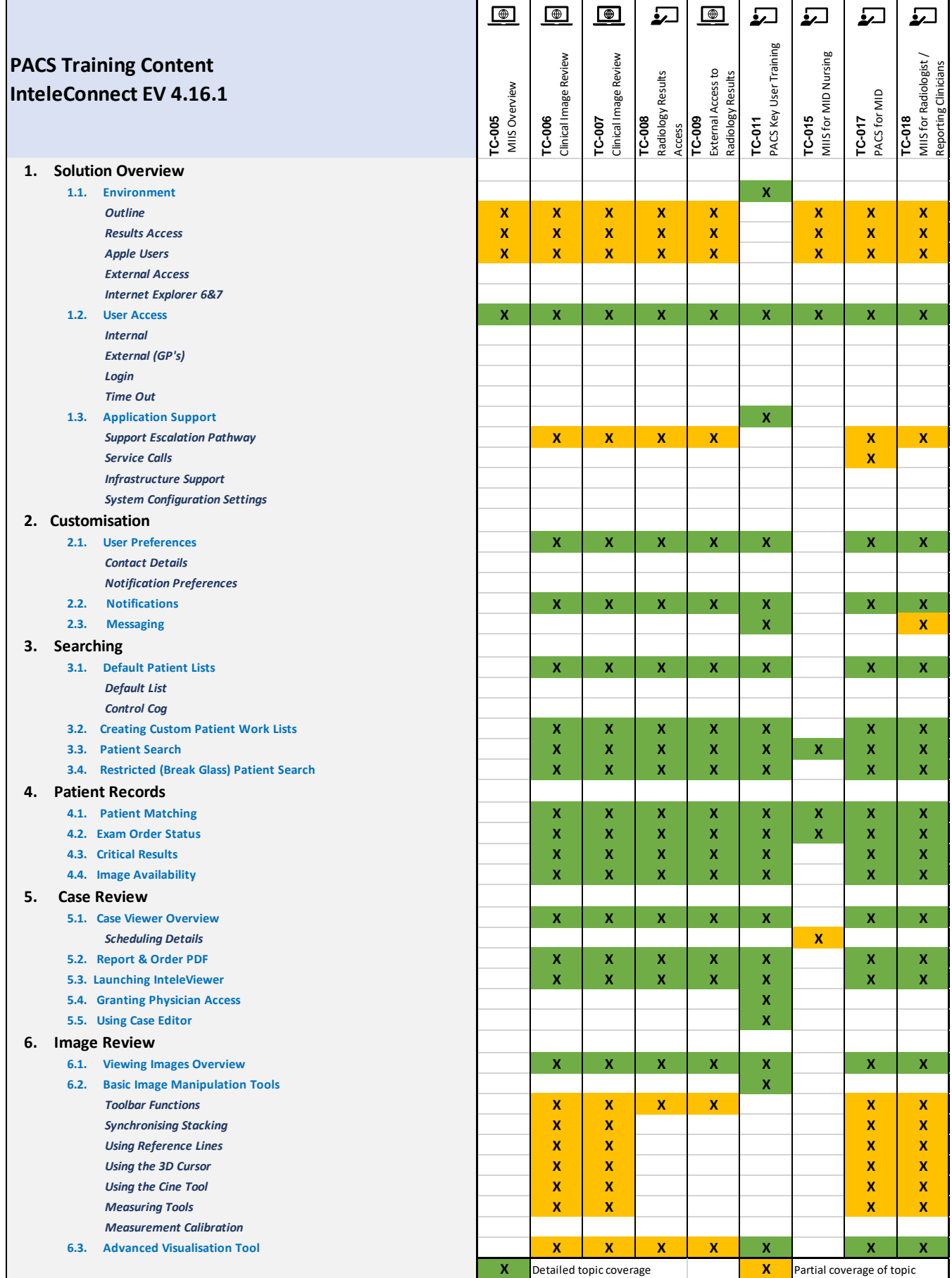

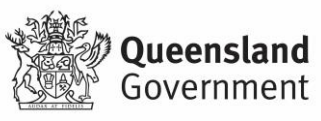

## <span id="page-7-0"></span>**1. Solution Overview**

## <span id="page-7-1"></span>**1.1 Environment**

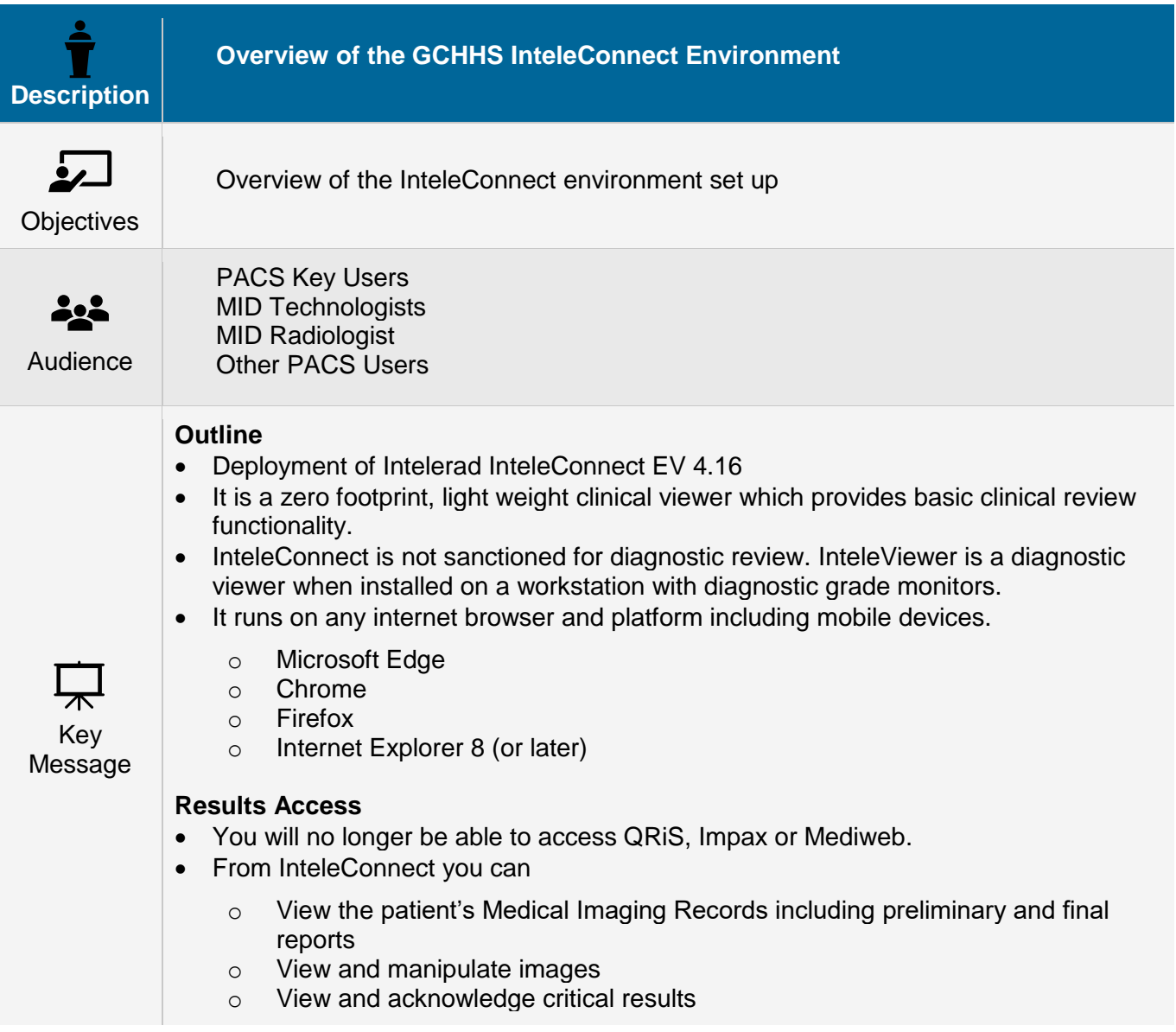

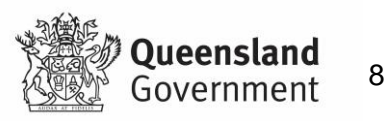

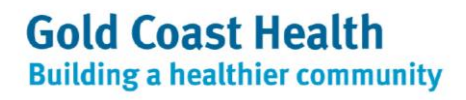

It is expected that InteleConnect, Inteleviewer and the ieMR will provide the primary point of call for clinicians when they want to:

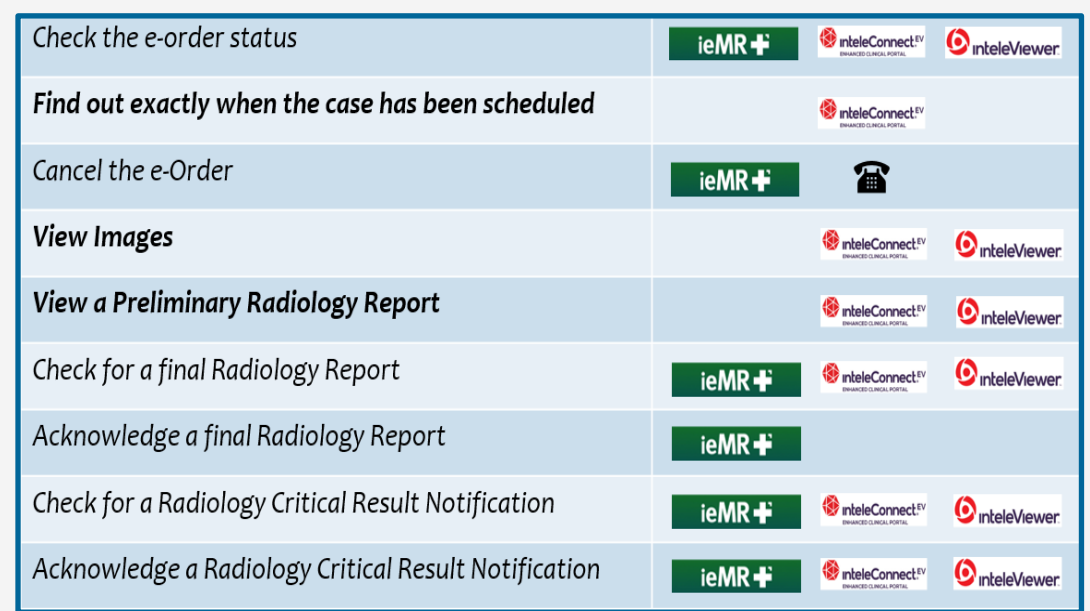

#### **Apple Users**

• A iOS version of the InteleConnect application exists but it offers a poorer end user experience and GCHHS will not be rolling this out at Go Live.

#### **External Access**

- The InteConnect servers are based in GCUH and Robina datacentres
- External access via a DMZ hosted at BTP is also available. This will provided an access option for GCHHS staff and GP's seeking clinical review from outside of the GCHHS.

#### **Microsoft Internet Explorer 6&7**

- InteleConnect EV does not support Microsoft Internet Explorer 6 or 7.
- Understand when and how InteleConnect can assist with results distribution, clinical image review and scheduling information.

Learning **Outcomes** 

• Understand Inteleconnect infrastructure setup

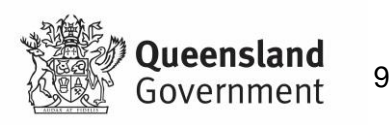

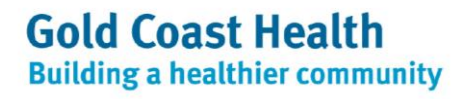

#### <span id="page-9-0"></span>**2. User Access**

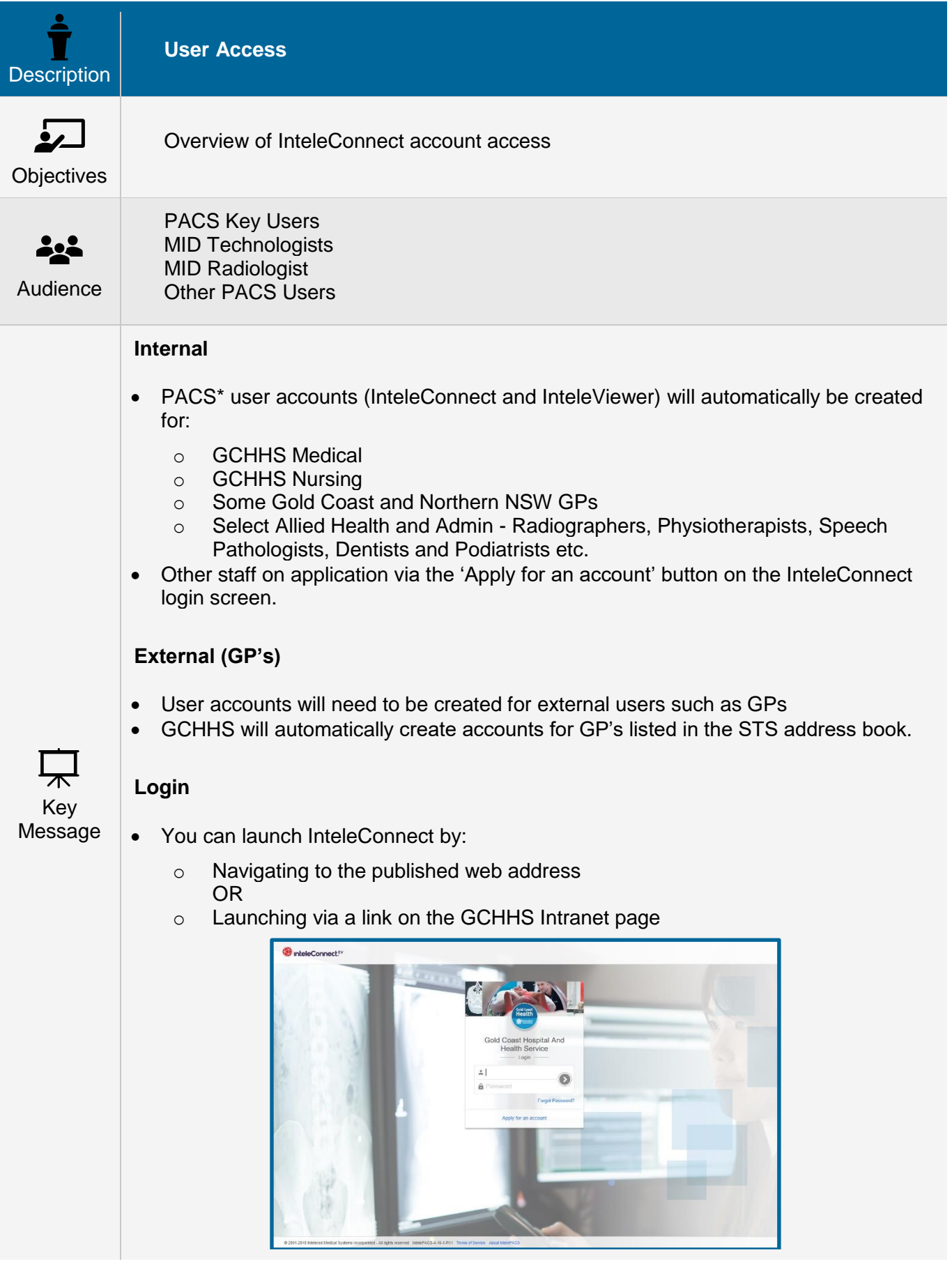

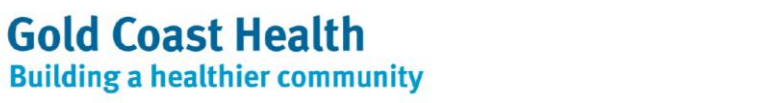

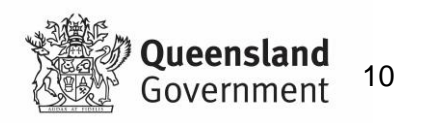

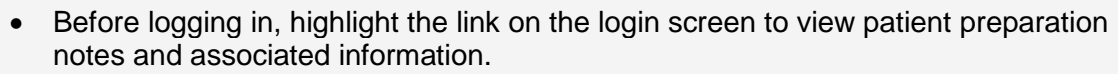

- Login to the PACS applications with your existing QH Novell User Name and Password
- When there are three remaining login attempts, a warning appears. If you exceed your password retry limit, InteleConnect locks your user account. You must contact [GCHPACSAdmin@health.qld.gov.au](mailto:GCHPACSAdmin@health.qld.gov.au) or 5687 4406 to reactivate your user account.
- If you are logging in for the first time, you must agree to a confidentiality agreement.

#### **Time Out**

- InteleConnect logs you out after a period of inactivity. This feature ensures that patient confidentiality is preserved while you are away from your workstation or mobile device. Once logged out, you need to log in again.
- The default period of inactivity before the portal logs you out is 15 minutes. Default time outs are attached to the role with which you have been aligned. If your default timeout is a problem please contact [GCHPACSAdmin@health.qld.gov.au](mailto:GCHPACSAdmin@health.qld.gov.au) to discuss options.

#### **Using InteleConnect EV on an iOS Devices**

- You can use the InteleConnect EV Portal on an iPad, iPod touch, or iPhone, to view notifications and to read reports by using the Safari web browser.
- Alternatively download the mobile version for use on your mobile device from iTunes or the App Store from Apple.
- To download the InteleConnect EV app:
	- $\circ$  From your mobile device, click the App store app or the iTunes app.
	- o From the app, locate the Search option, and then type InteleConnect.
	- o The InteleConnect EV app appears.
	- o Click Install.
	- $\circ$  The app installation begins. Once the installation is complete, the InteleConnect EV icon appears on your home screen.
- Once you have an account, from the Login page, enter your username and password.

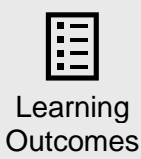

• How to login to Inteleconnect

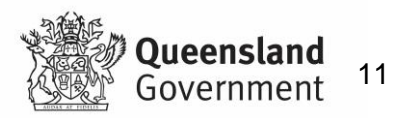

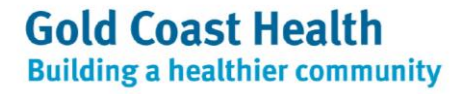

# <span id="page-11-0"></span>**3. Application Support**

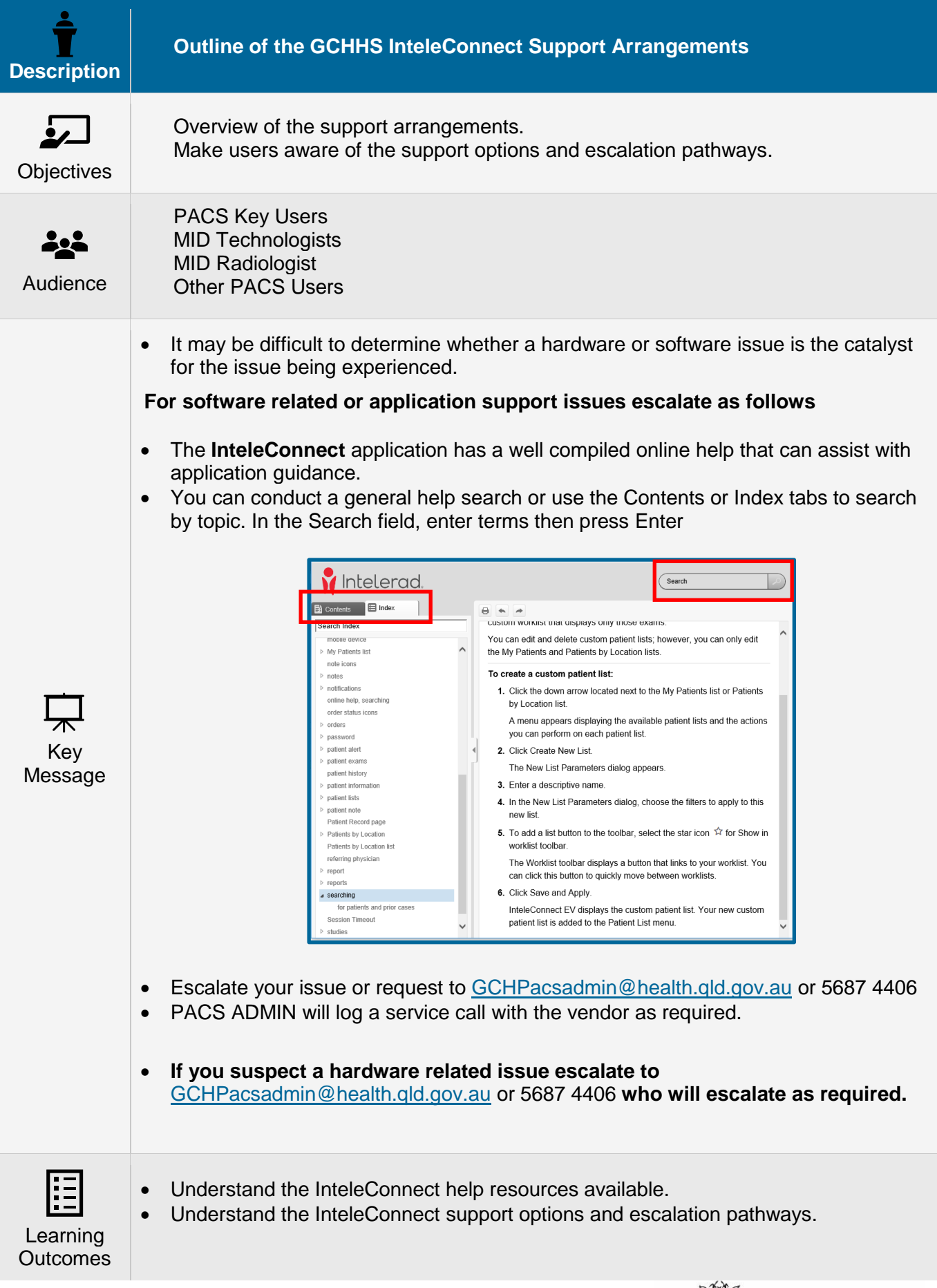

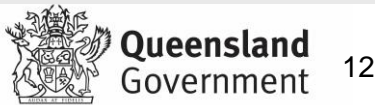

## <span id="page-12-0"></span>**4. Customisation**

## <span id="page-12-1"></span>**4.1 User Preferences**

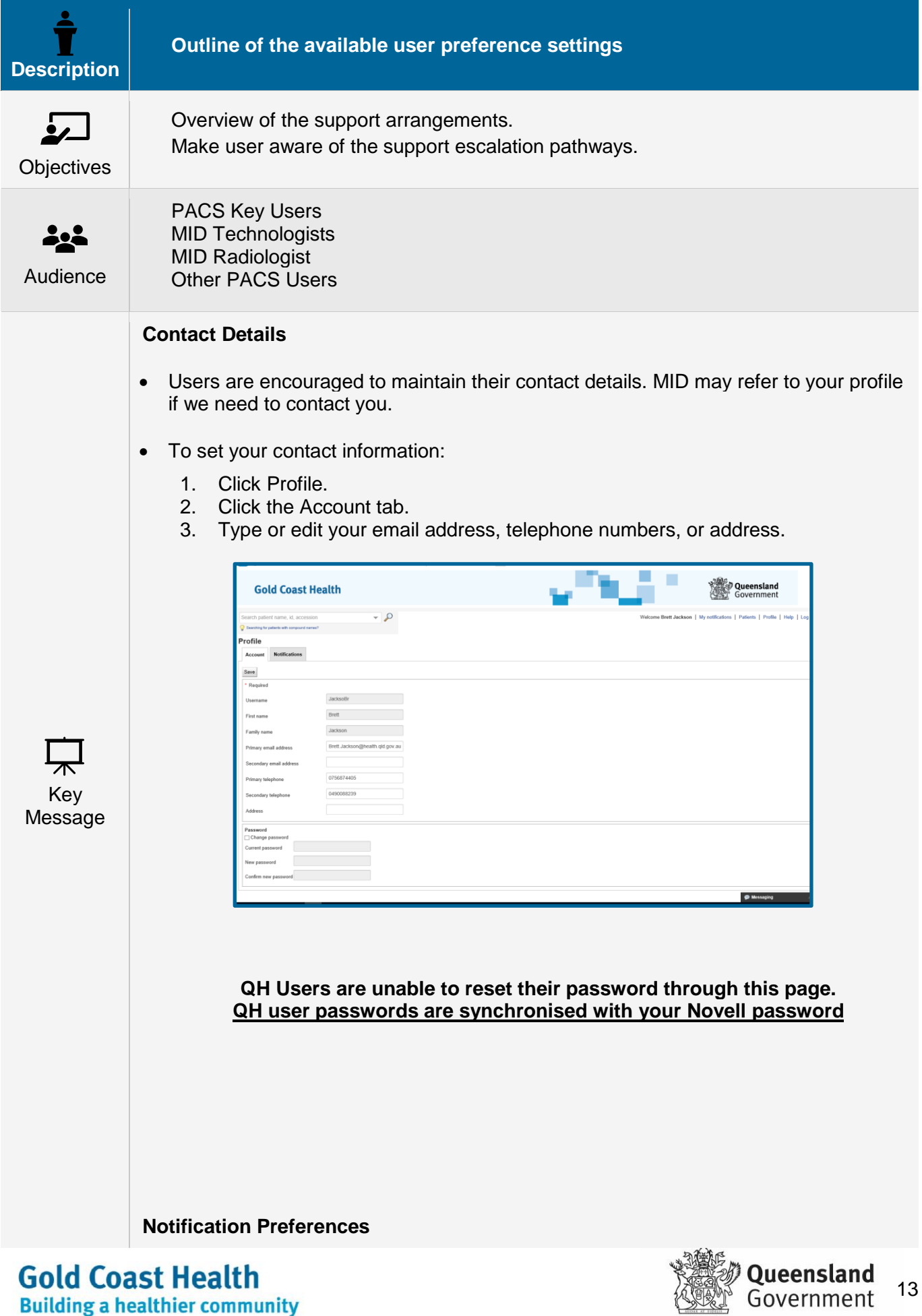

13

• Users can customise notification preferences.

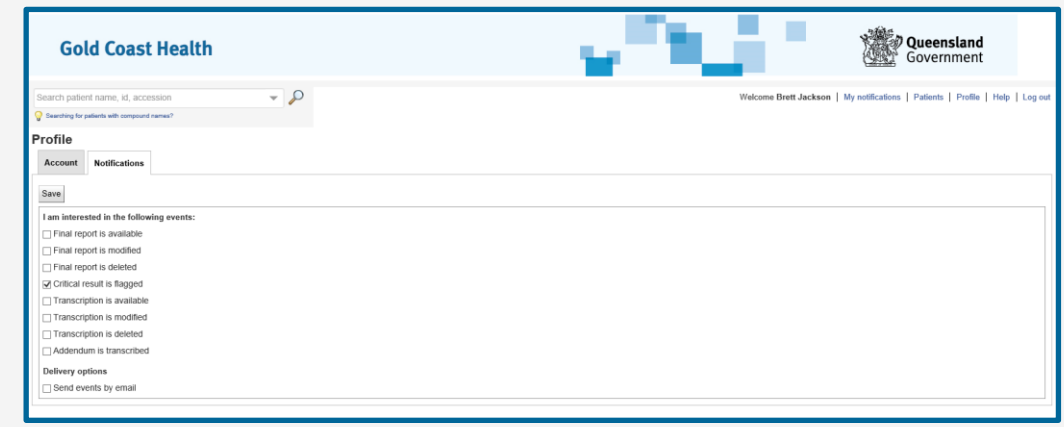

- Some of the above setting are determined at a system level.
- Critical Results Notification is activated for all users and cannot be deselected by users
- Users can turn on the following notifications:

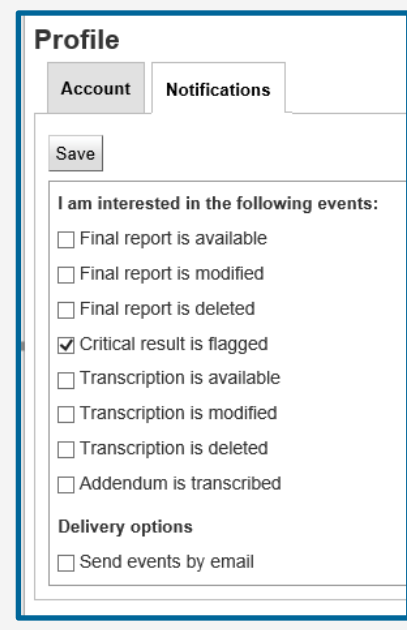

- More information concerning notifications is in the following section
- You can enable / disable some notification preferences are set at the system level.
- Of the notifications that are enabled users can choose whether to enable or disable those notifications in their Notification preferences in their user profile.
- Critical result notifications cannot be disabled.

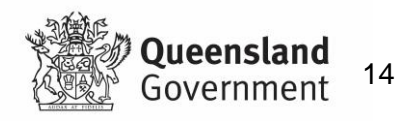

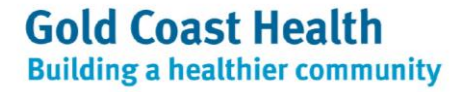

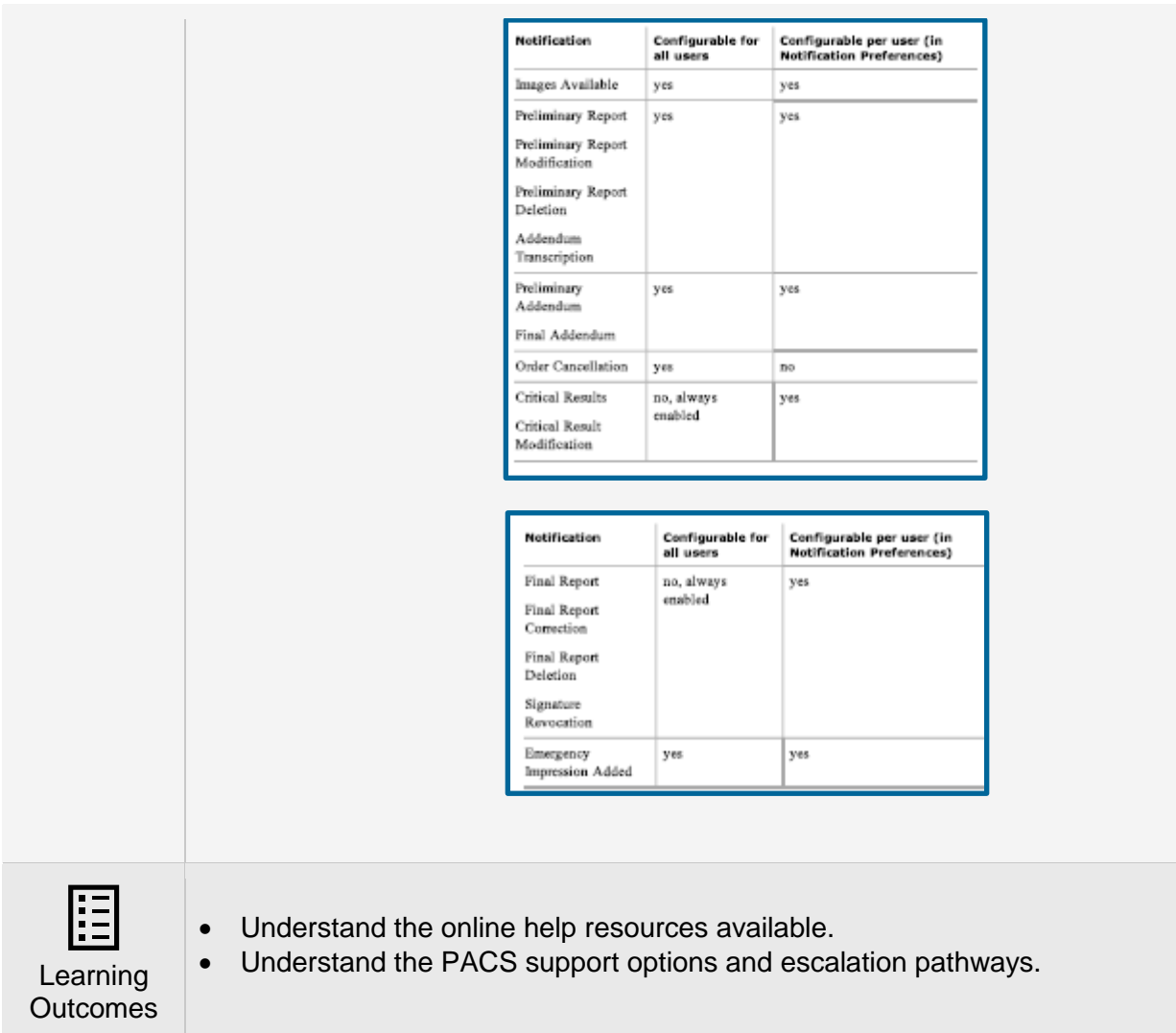

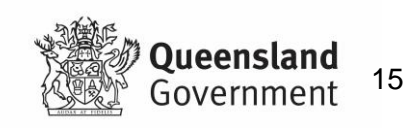

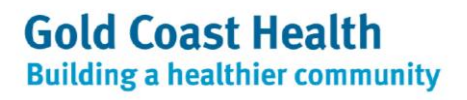

## <span id="page-15-0"></span>**5. Notifications**

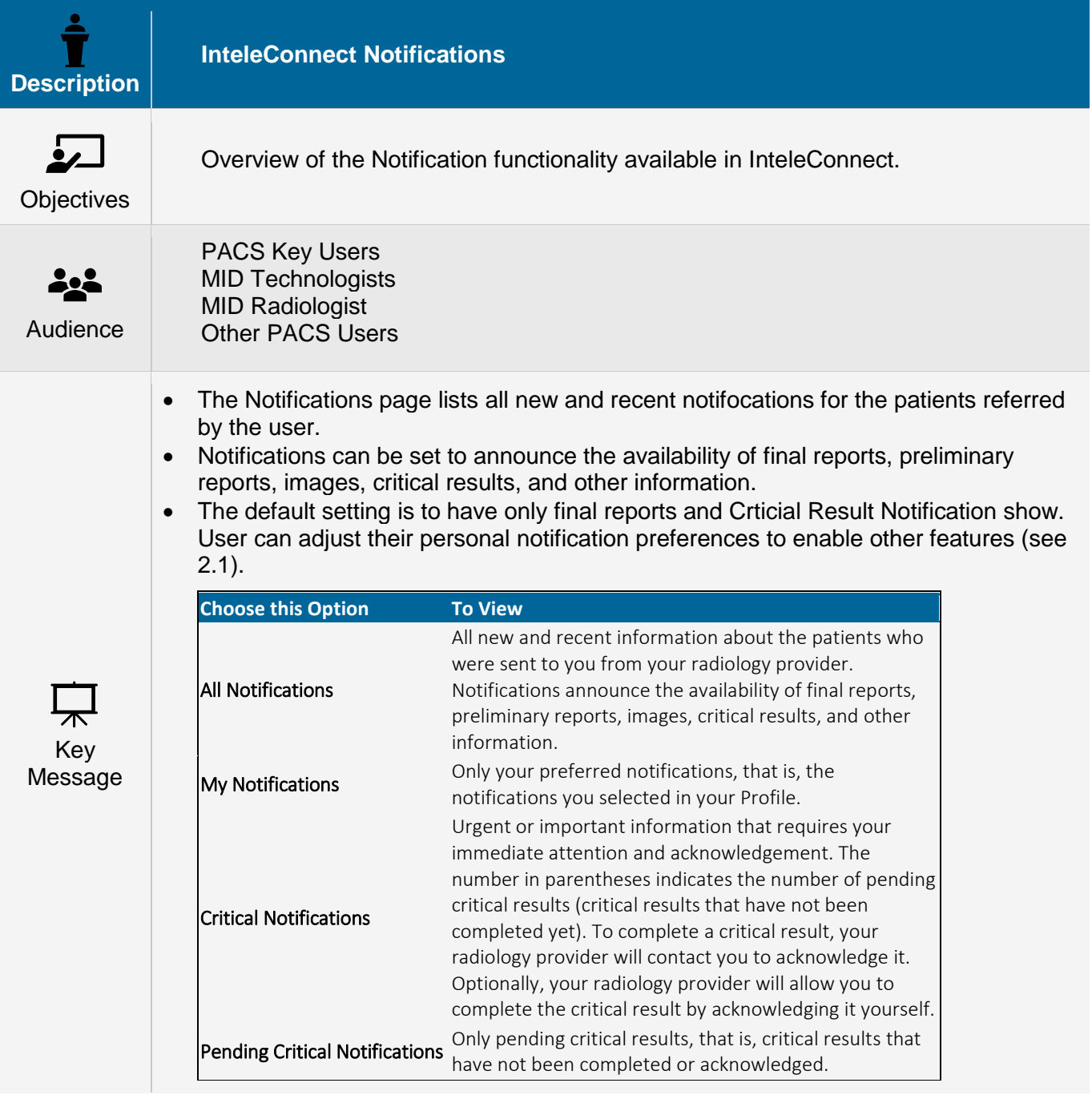

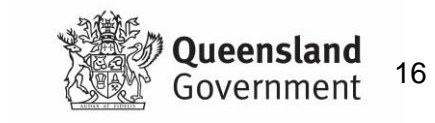

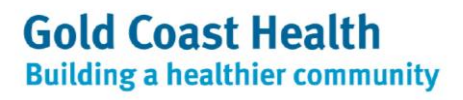

- You can view up to 10 notifications at a time, up to a maximum of 100 notifications.
- To view the next 10 notifications, click the Show More link.

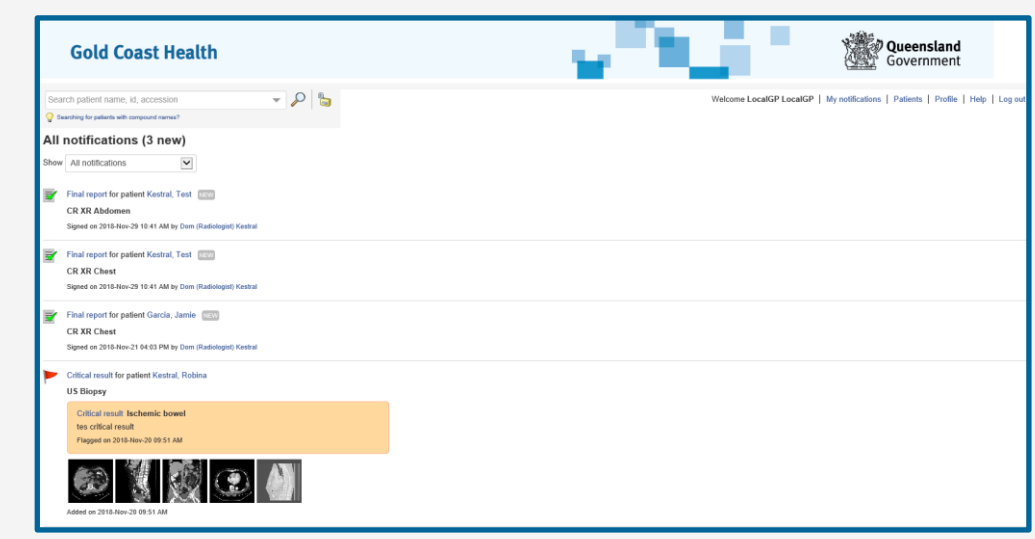

## **Critical Results Notifications and Acknowledgement**

• The Critical Results Notifications list will display urgent or important information that requires your immediate attention and acknowledgement.

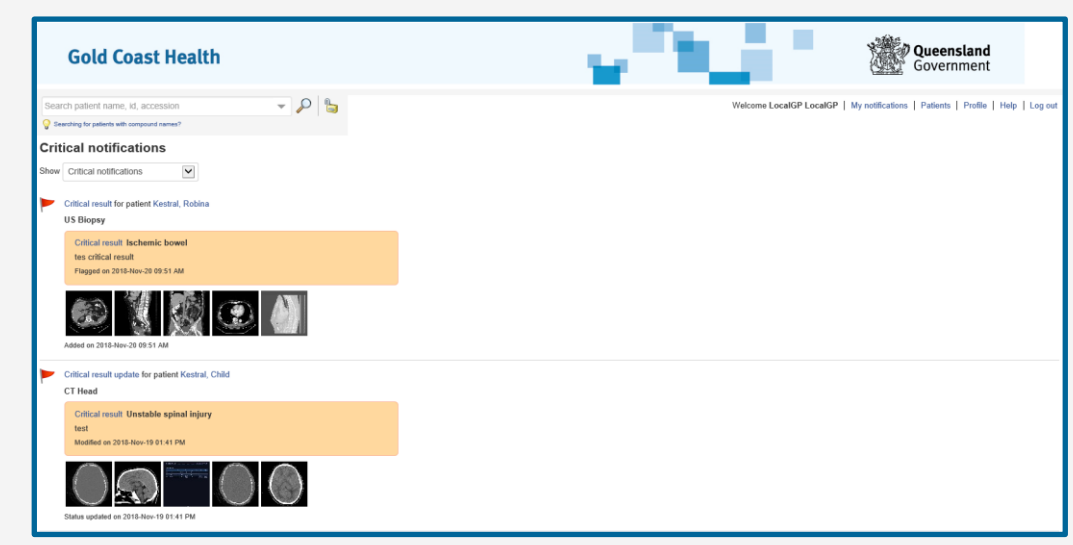

- To acknowledge a critical result, click Acknowledge and then confirm your action.
- This acknowledgement will be returned to MID for monitoring.
- Non acknowledged results may be escalated to your supervisor.
- To return to the list of notifications, click Notifications.

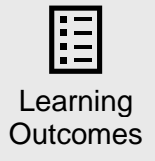

• Familiarity with the Notifications functionality and options presented.

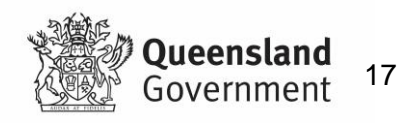

# <span id="page-17-0"></span>**6. Searching**

## <span id="page-17-1"></span>**6.1 Default Patient Worklist**

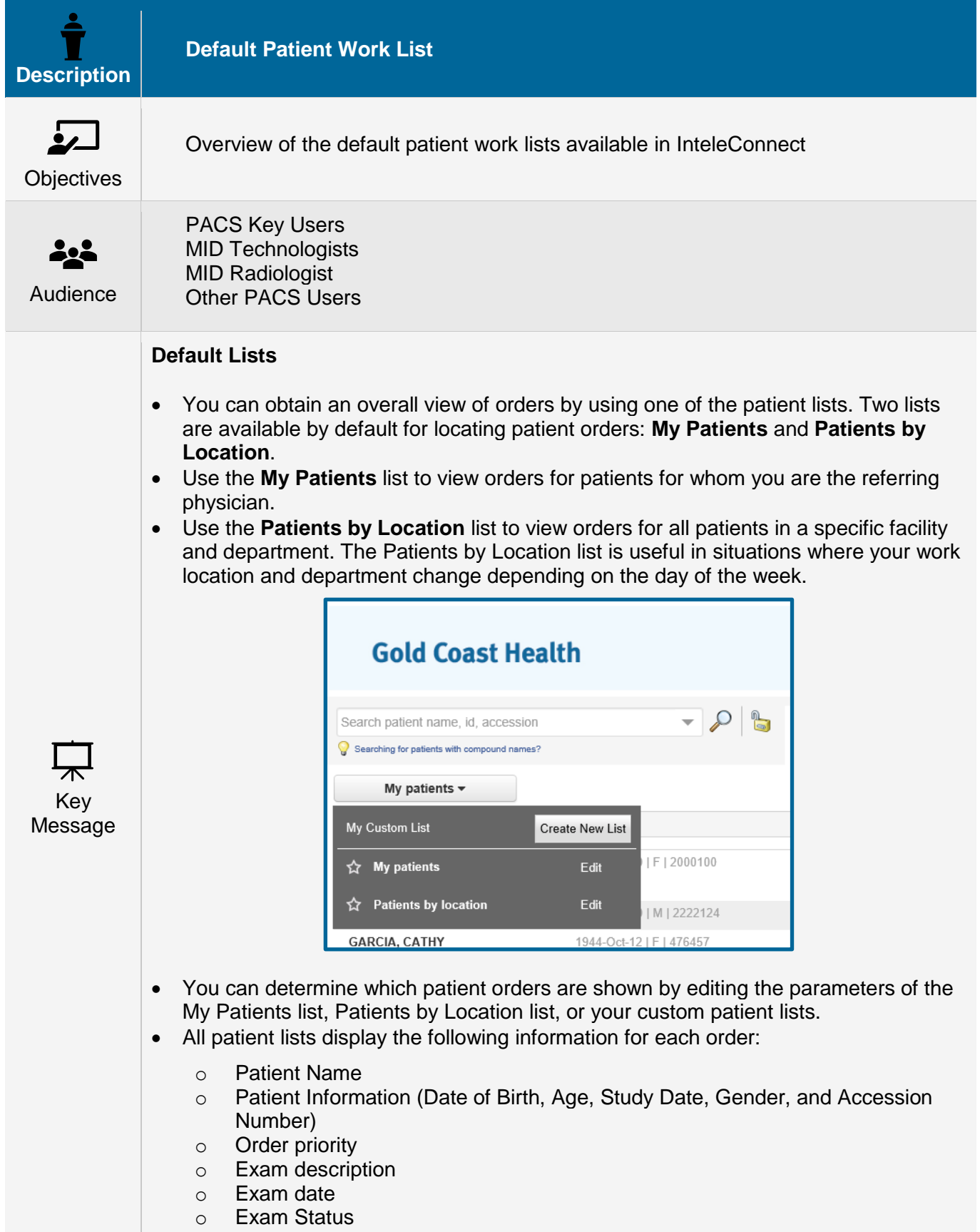

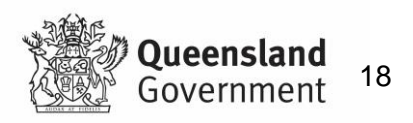

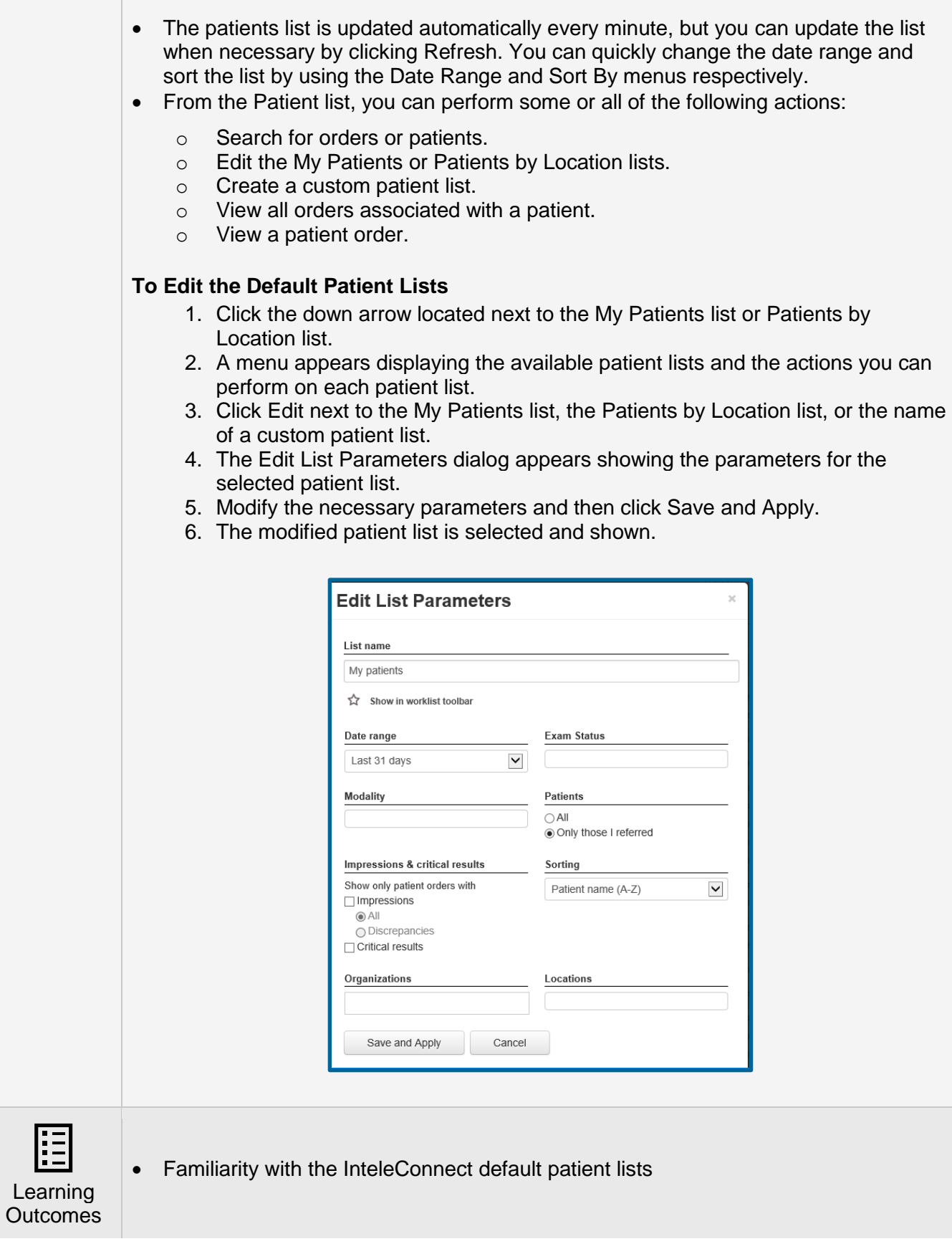

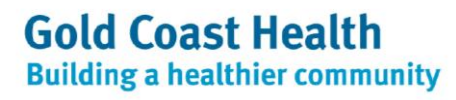

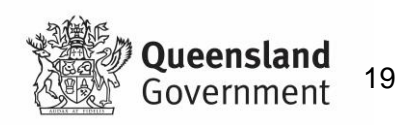

## <span id="page-19-0"></span>**7. Creating Custom Patient Work Lists**

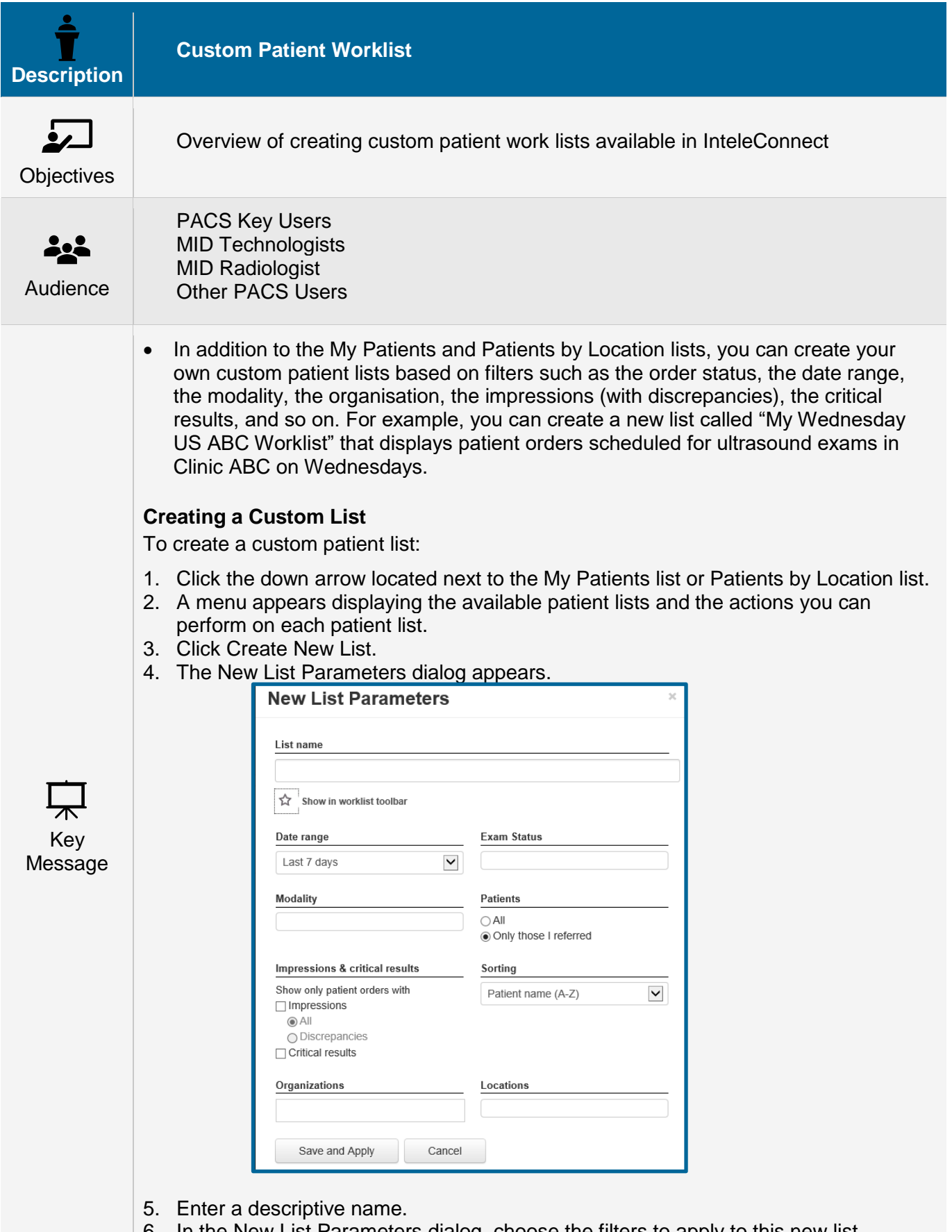

- 6. In the New List Parameters dialog, choose the filters to apply to this new list.
- 7. To add a list button to the toolbar, select the star icon for 'show in worklist toolbar'.
- 8. The Worklist toolbar displays a button that links to your worklist.
- 9. You can click this button to quickly move between worklists.

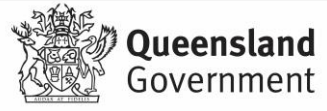

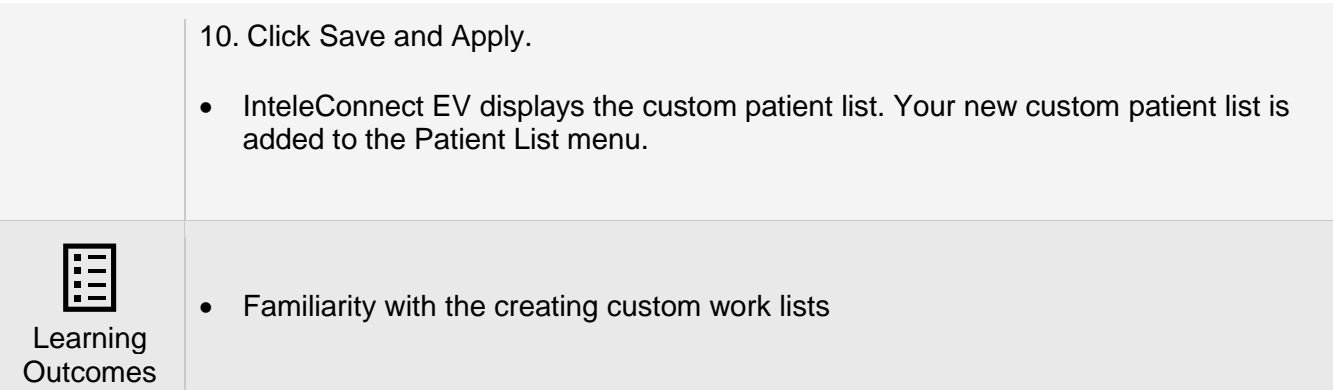

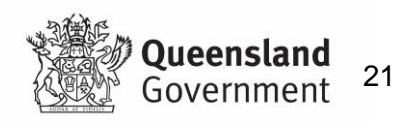

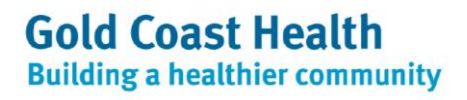

## <span id="page-21-0"></span>**8. Patient Search**

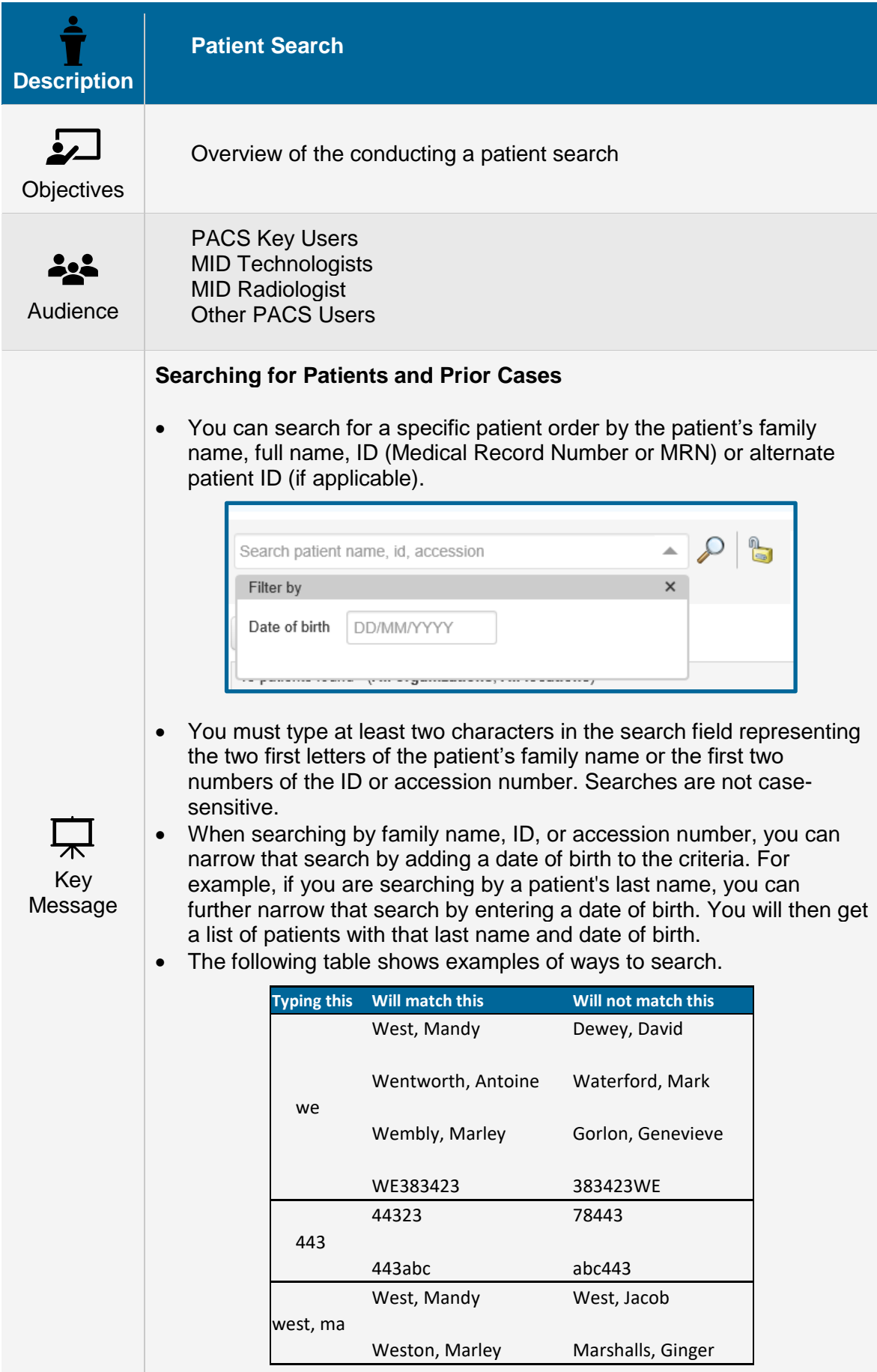

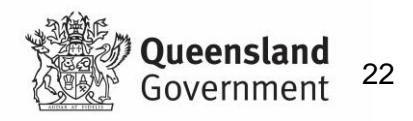

• If you are searching for a patient with a compound given name or compound surname (family name) that contains a space rather than a hyphen, you must insert a comma to identify and isolate the

compound name. For example, if the patient you are searching for has a compound surname such as De Garcia and  $\sqrt{\alpha}$  Accession Number  $\alpha$  you are performing a search by surname only,  $\begin{array}{|c|c|c|}\n\hline\n\end{array}$   $\begin{array}{|c|c|}\n\hline\n\end{array}$  you must type the following: De Garcia,

- If you search for the same patient but by surname and given name, you must type either of the following: 'De Garcia, Daniel'  $\Big|\bigtriangledown_{\text{Radiologist}}\Big|$  or 'Daniel, De Garcia'.
- You are not required to use a comma when searching for a patient with a compound name that contains a hyphen rather than a space, such as Mary-Louise White or Thomas Jones-Ford.

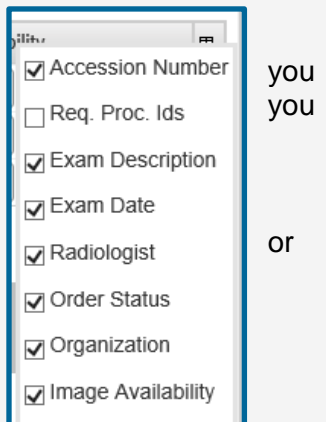

• To add the date of birth criteria to your search, click the down arrow and enter a date of birth in the following format: DD/MM/YYYY, and then press Enter.

#### **Search Results**

• If only one patient matches the search criteria, the patient record for the matching patient appears.

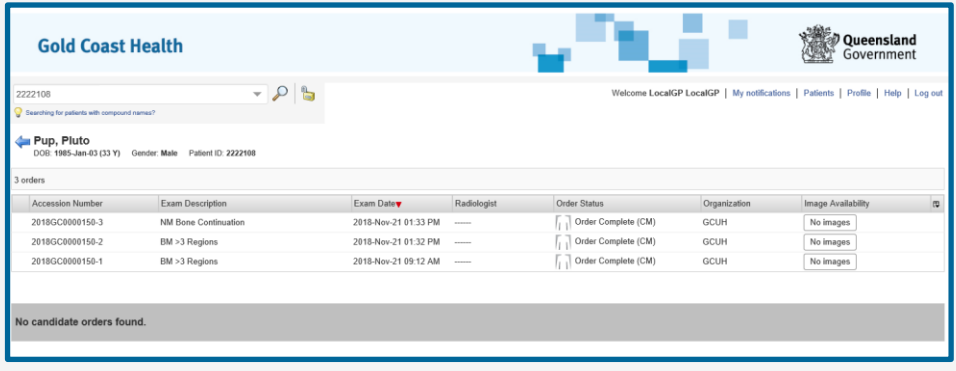

• If the list of search results is longer than one page, click a column title to sort the results. To reverse the sort order, click the column title again

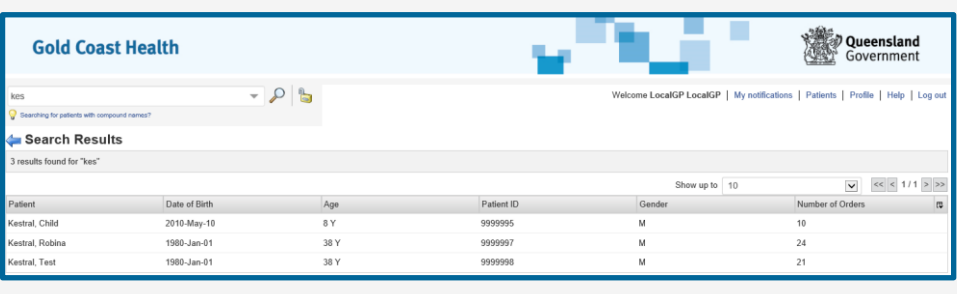

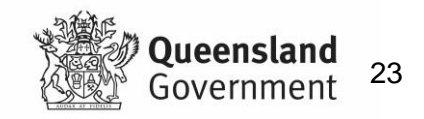

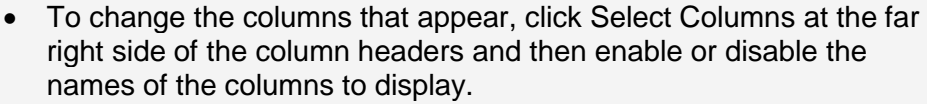

#### $\mathbf{f}$ **Key Users Only**

## **Accession Number Search**

- You can also search for orders by accession number. Search results include all current and prior orders for a patient.
- When you perform a partial search by accession number, the accession numbers are not displayed with the list of patients.
- To view the accession number, select the patient name in the list.
- The accession number appears in the patient record.

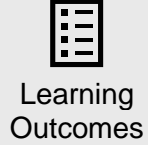

• Understand how to search for a patient in InteleConnect and rearrange the patient list

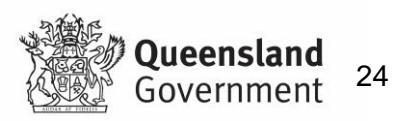

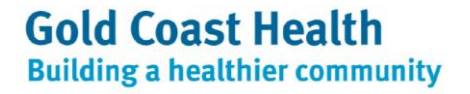

## <span id="page-24-0"></span>**9. Appointment Management**

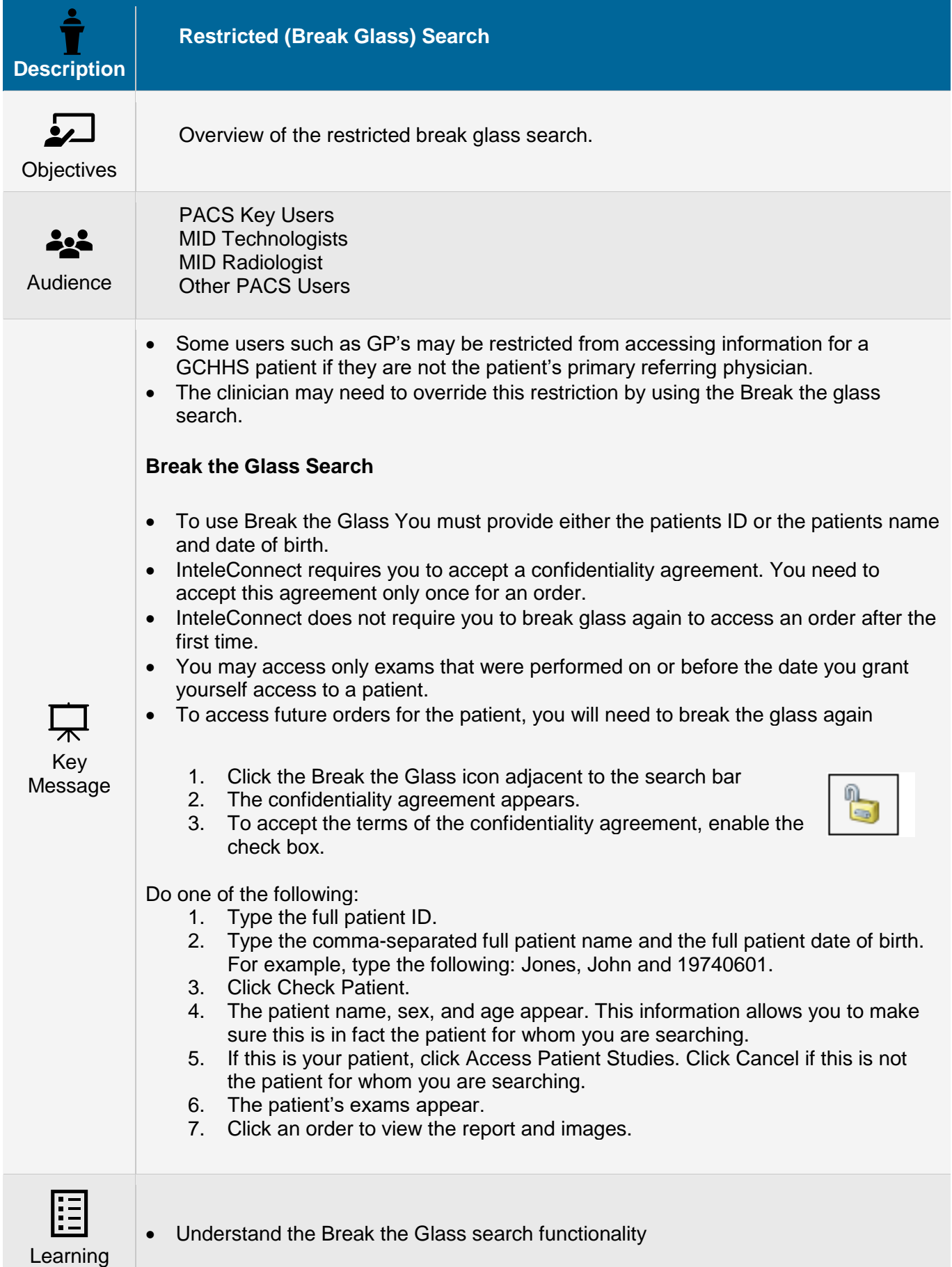

**Gold Coast Health Building a healthier community** 

Outcomes

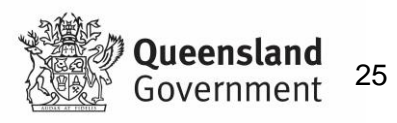

## <span id="page-25-0"></span>**10. Patient Records**

## <span id="page-25-1"></span>**10.1 Patient Matching**

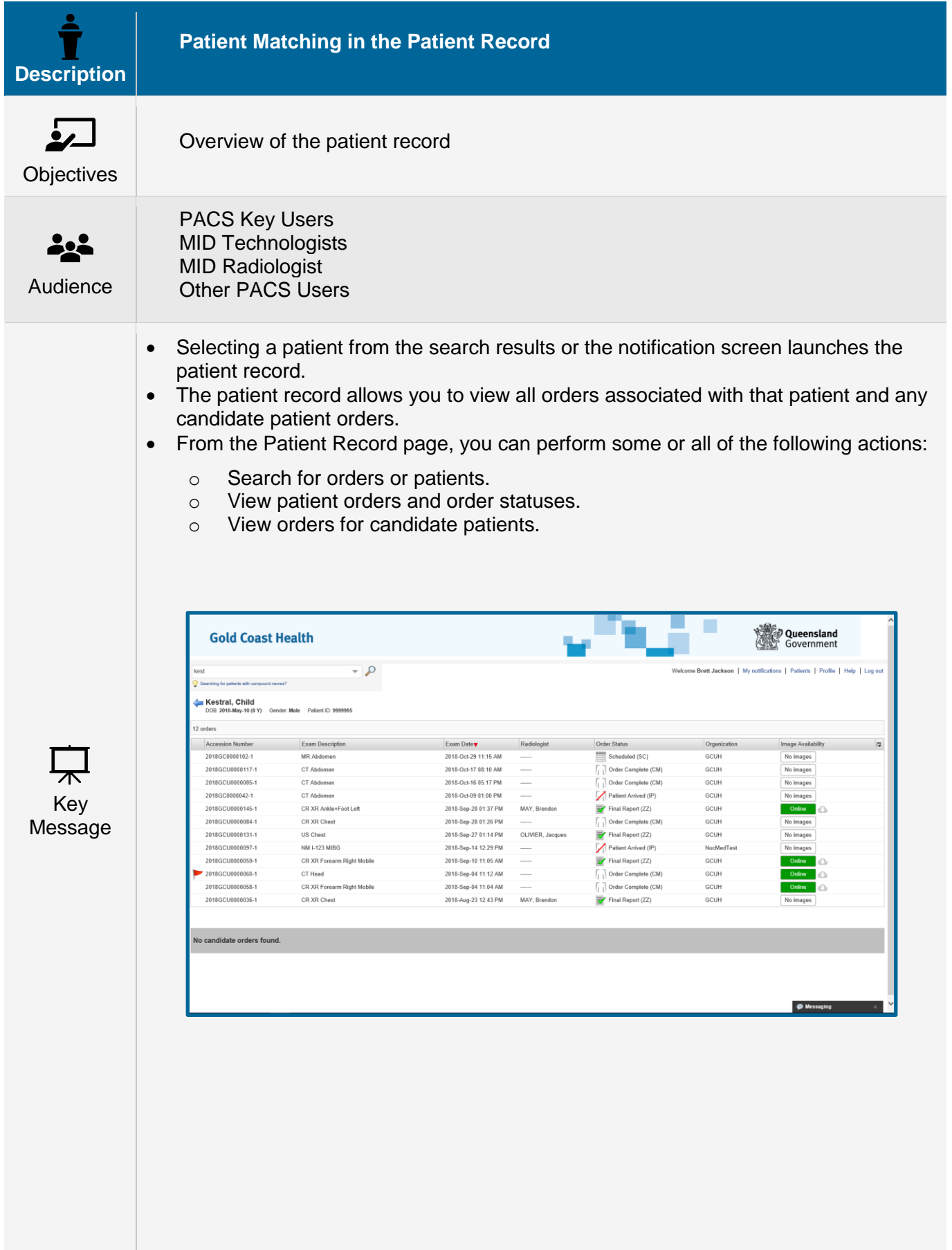

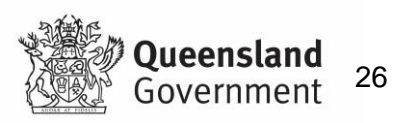

#### **Candidate Patients**

- A probability-based calculation method is used to search for patients who are a likely match to the current patient except for certain discrepancies in patient information such as date of birth, name, or gender. These likely matches are referred to as candidate patients.
- Candidates appear based on a confidence level and a threshold. The confidence level measures the matching probability of the patient record and is represented by a percentage.
- The threshold is the minimum confidence value above which candidates are possible matches and are displayed. For example, if your threshold is set to 50% (the default value for the threshold), only patients with a confidence level of 50% or higher appear in the Patient Record page. Our threshold is set at 90%.

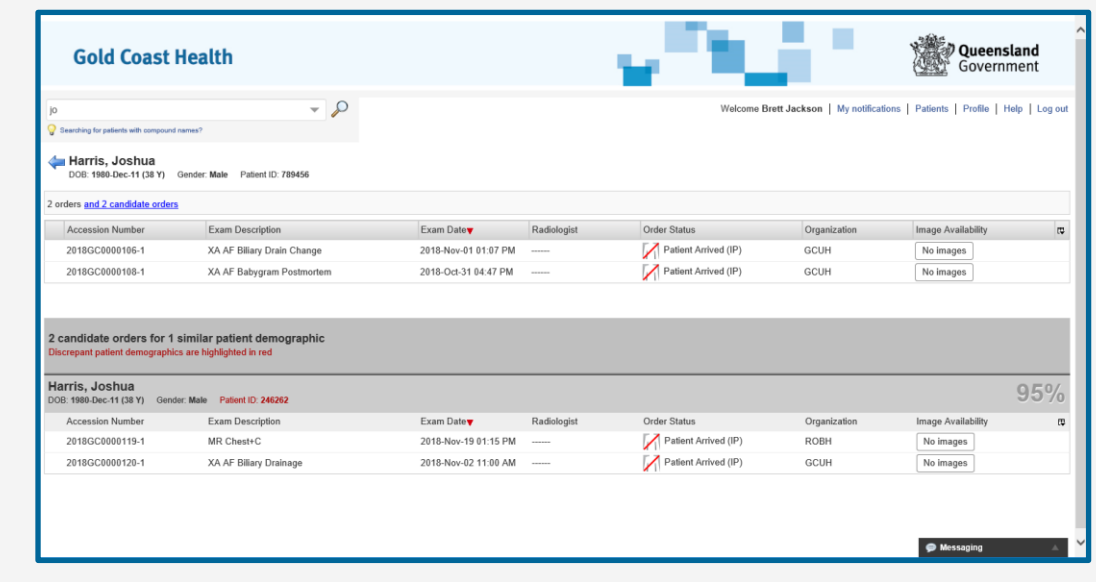

• You can view images and reports for these candidate patients if you believe they are a match.

#### **To view candidate patient orders:**

- 1. Click the candidate order to view the order details and the associated images.
- 2. The selected order is opened in the Case Viewer.

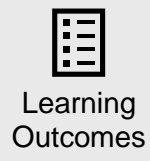

• Understand the distinction between patient matches and candidate matches

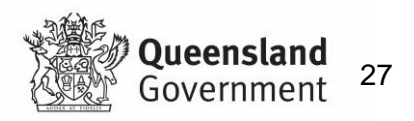

## <span id="page-27-0"></span>**11. Exam / Order Status**

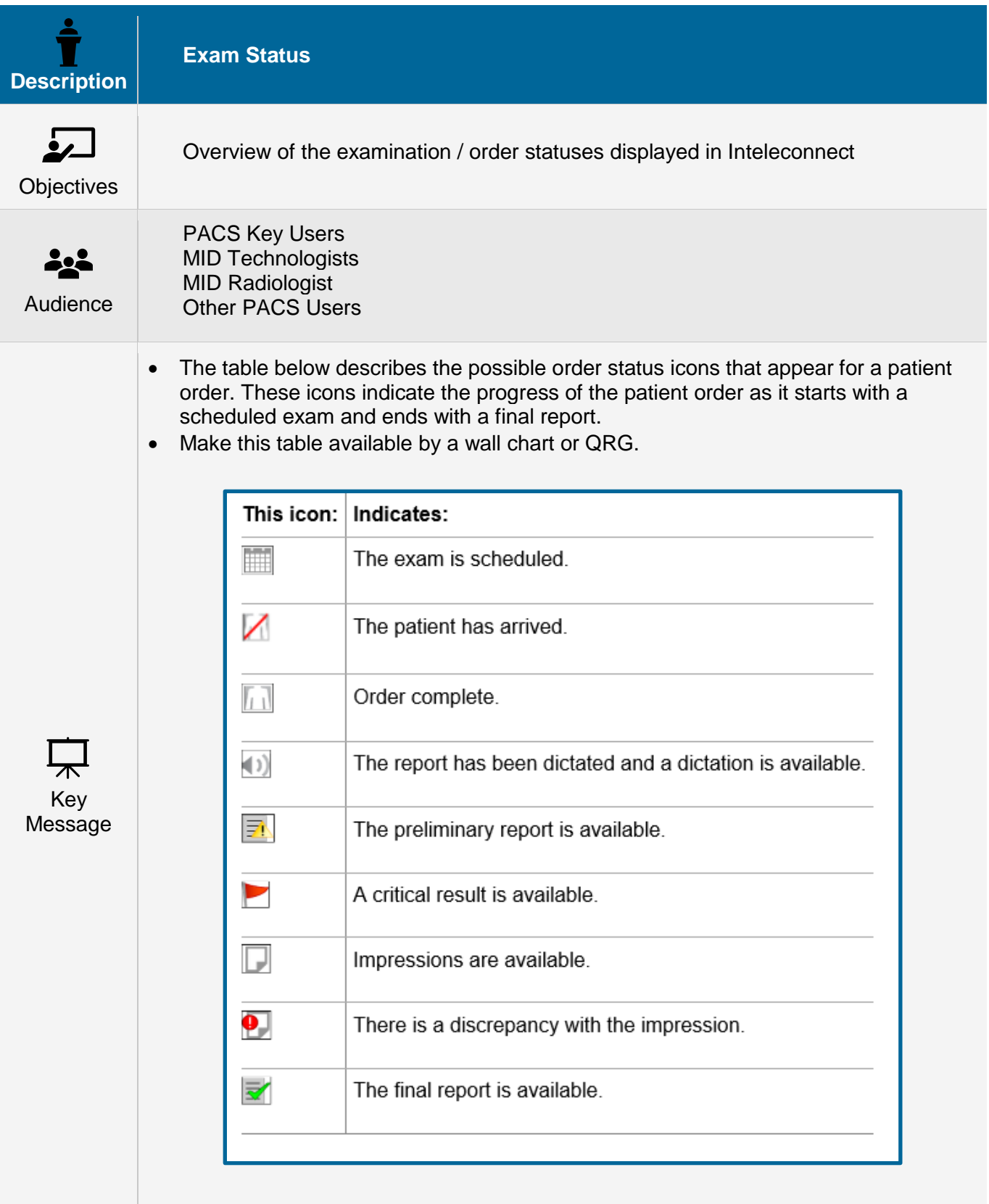

E Learning Outcomes

• Understand basic exam/ order statuses displayed in InteleConnect

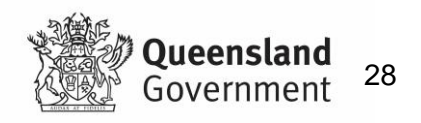

## <span id="page-28-0"></span>**12. Critical Results**

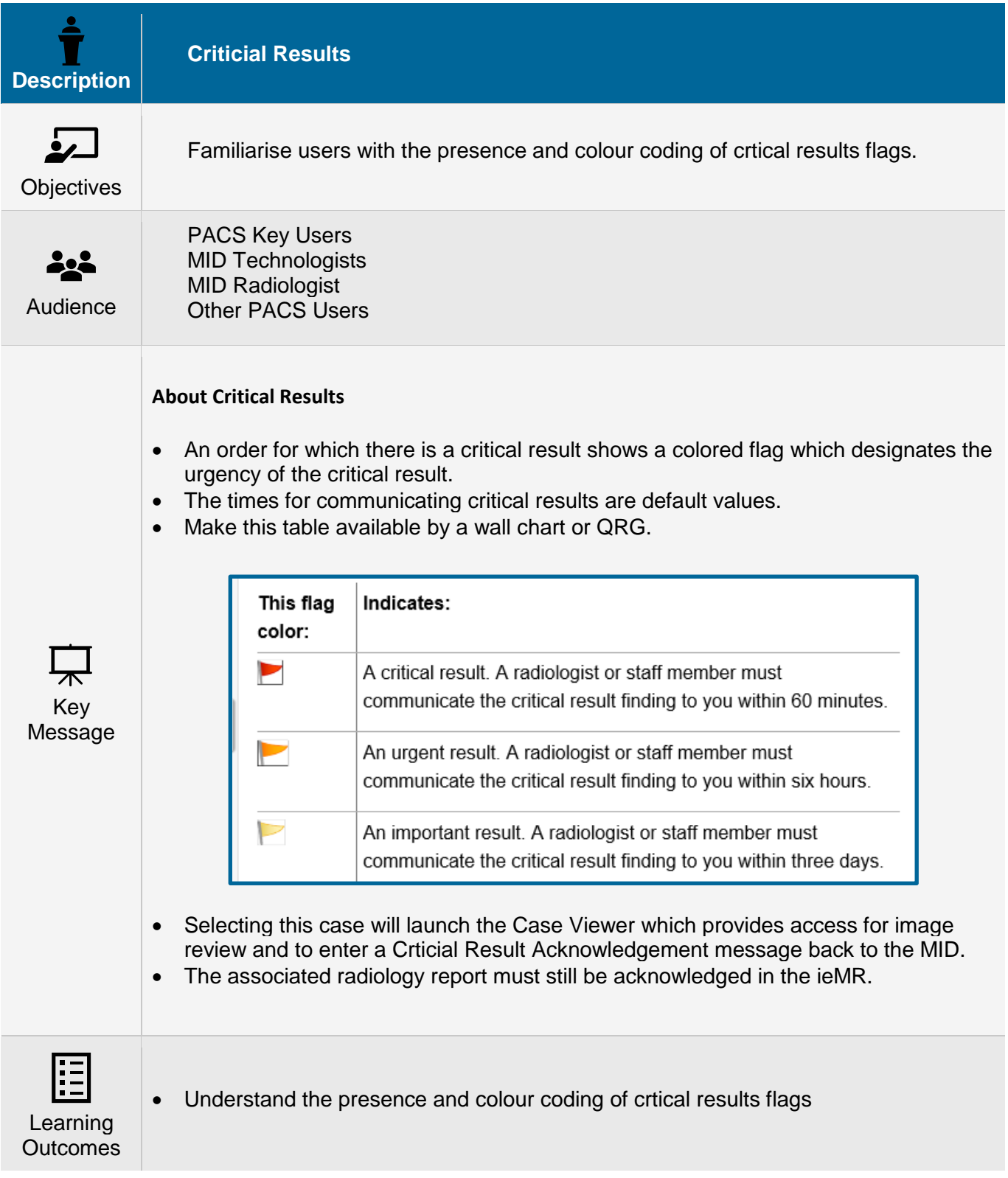

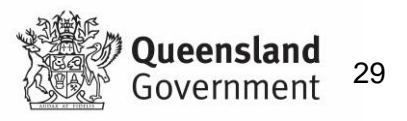

## <span id="page-29-0"></span>**13. Image Availability**

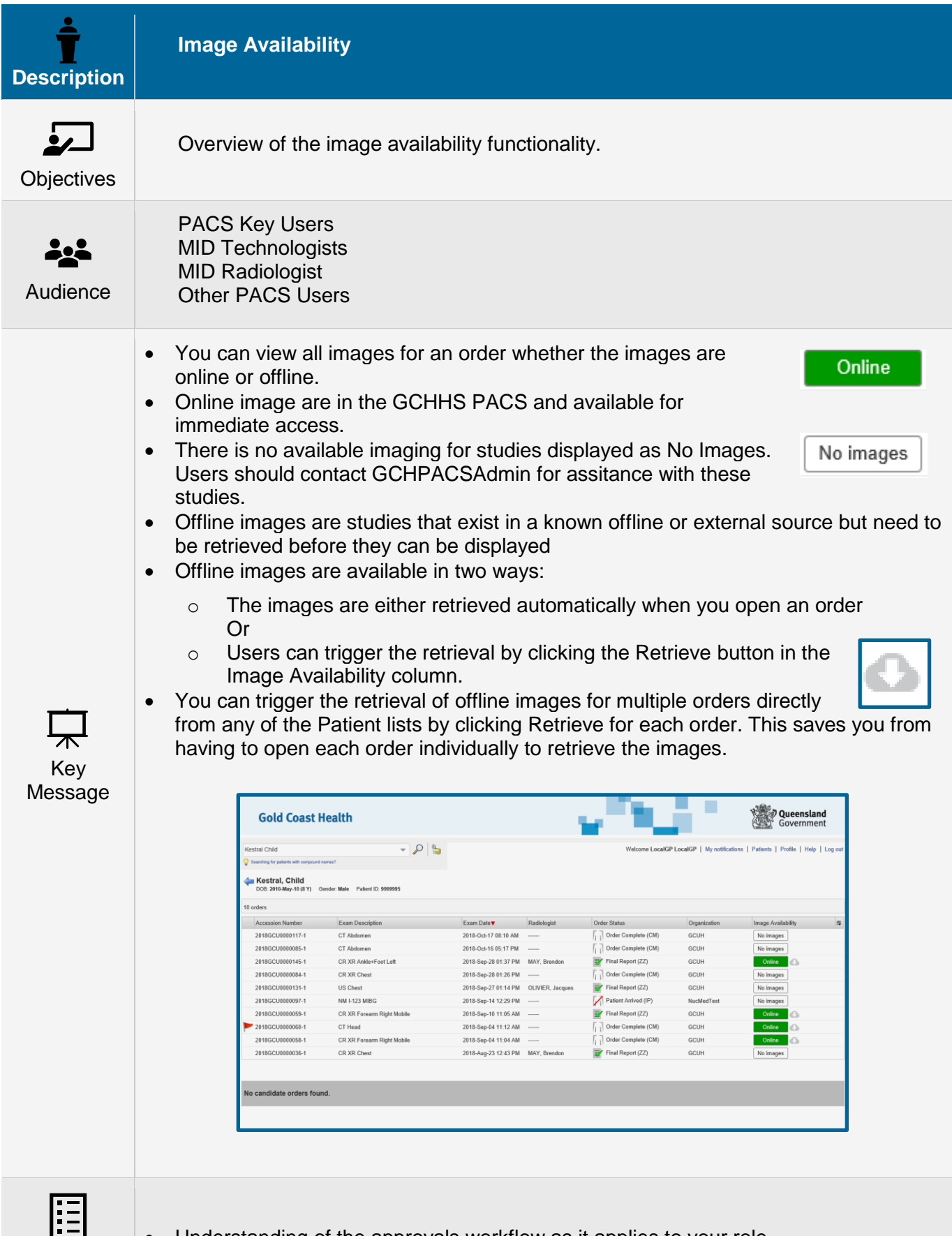

• Understanding of the approvals workflow as it applies to your role

Outcomes **Gold Coast Health** 

**Building a healthier community** 

Learning

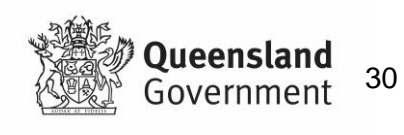

## <span id="page-30-0"></span>**14. Case Review**

## <span id="page-30-1"></span>**14.1 Case Viewer Overview**

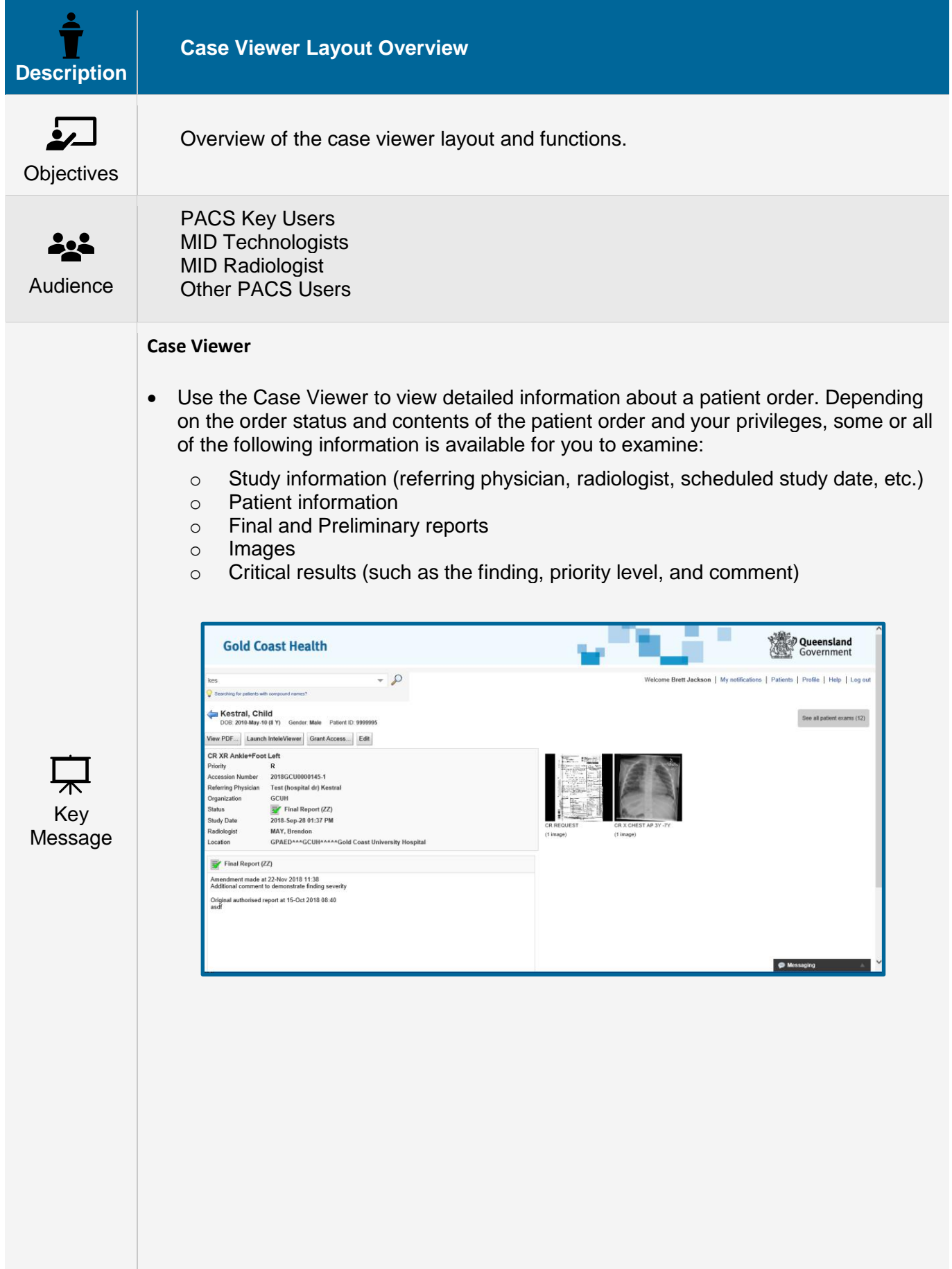

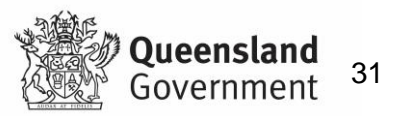

#### **Scheduling Details**

• The scheduled date and time for a booked appoint is displayed in the case viewer. This the primary spot for clinicians to llok up the actual booking details.

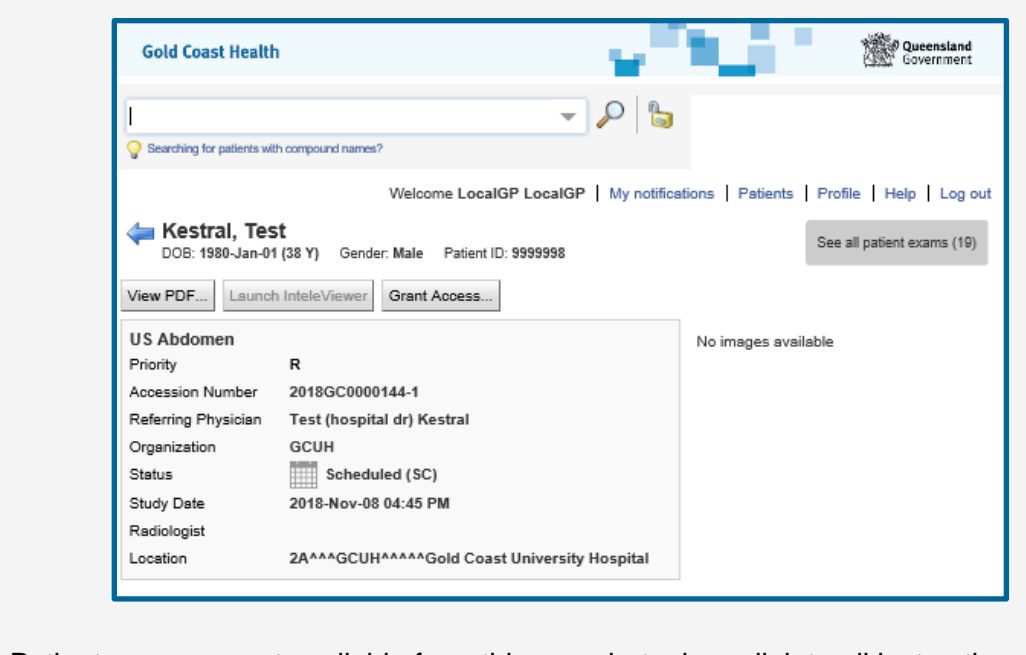

• Patient preps are not available from this page but a hyperlink to all instructions will be maintained on the IntelConnect login page.

#### **Action Buttons**

- There are 2 action buttons displayed
	- o View PDF
	- o Launch InteleViewer

#### **Series Selector**

• The series available for review are displayed as thumbnails. Selecting any Thumbnails will launch the Image Viewer. The Image Viewer fumctionality will be reviewed in section 6.0

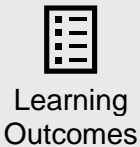

• Understand basic screen layout and functionality of the Case Viewer

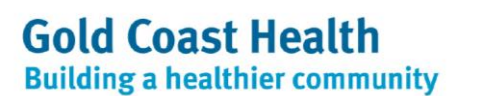

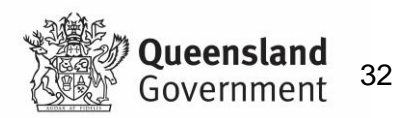

# <span id="page-32-0"></span>**15. Report and Order PDF**

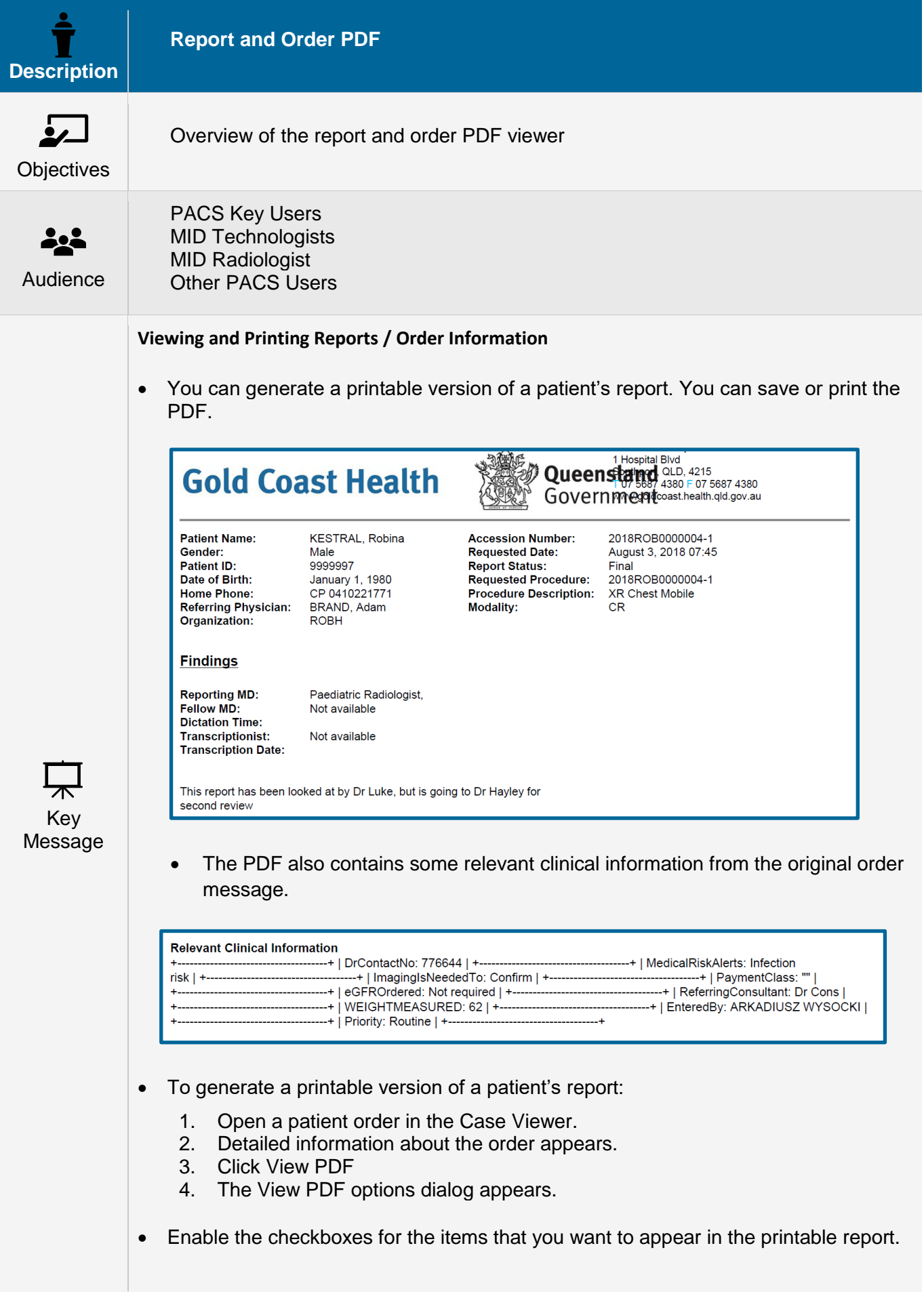

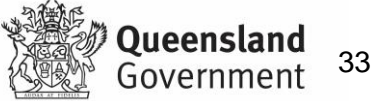

- For example, if you want key images to appear in the printable report, enable Include Key Images.
	- 1. Click View PDF.
	- 2. A new browser tab or window appears containing a printable PDF of the report.
	- 3. Use your browser's features to save or print the PDF.

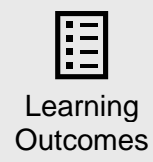

• Understanding of the View PDF functionality.

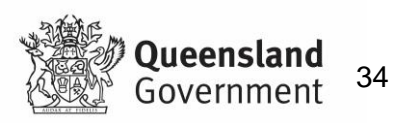

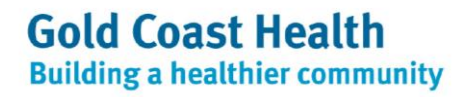

# <span id="page-34-0"></span>**16. Launching InteleViewer**

<span id="page-34-1"></span>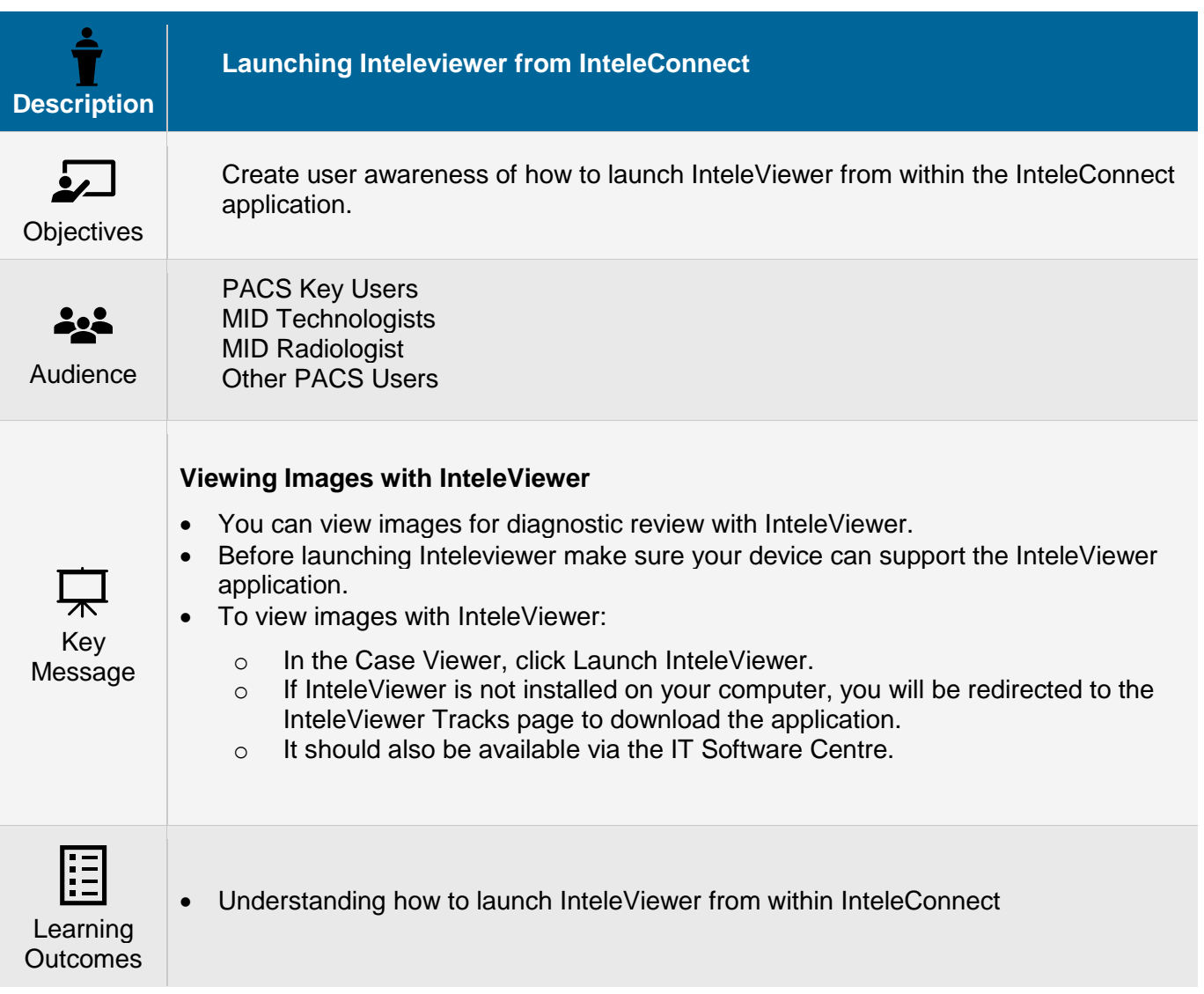

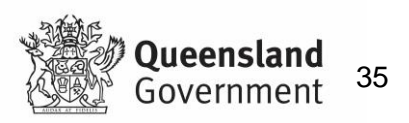

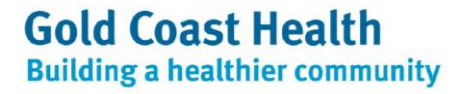

# <span id="page-35-0"></span>**17. Granting Physician Access**

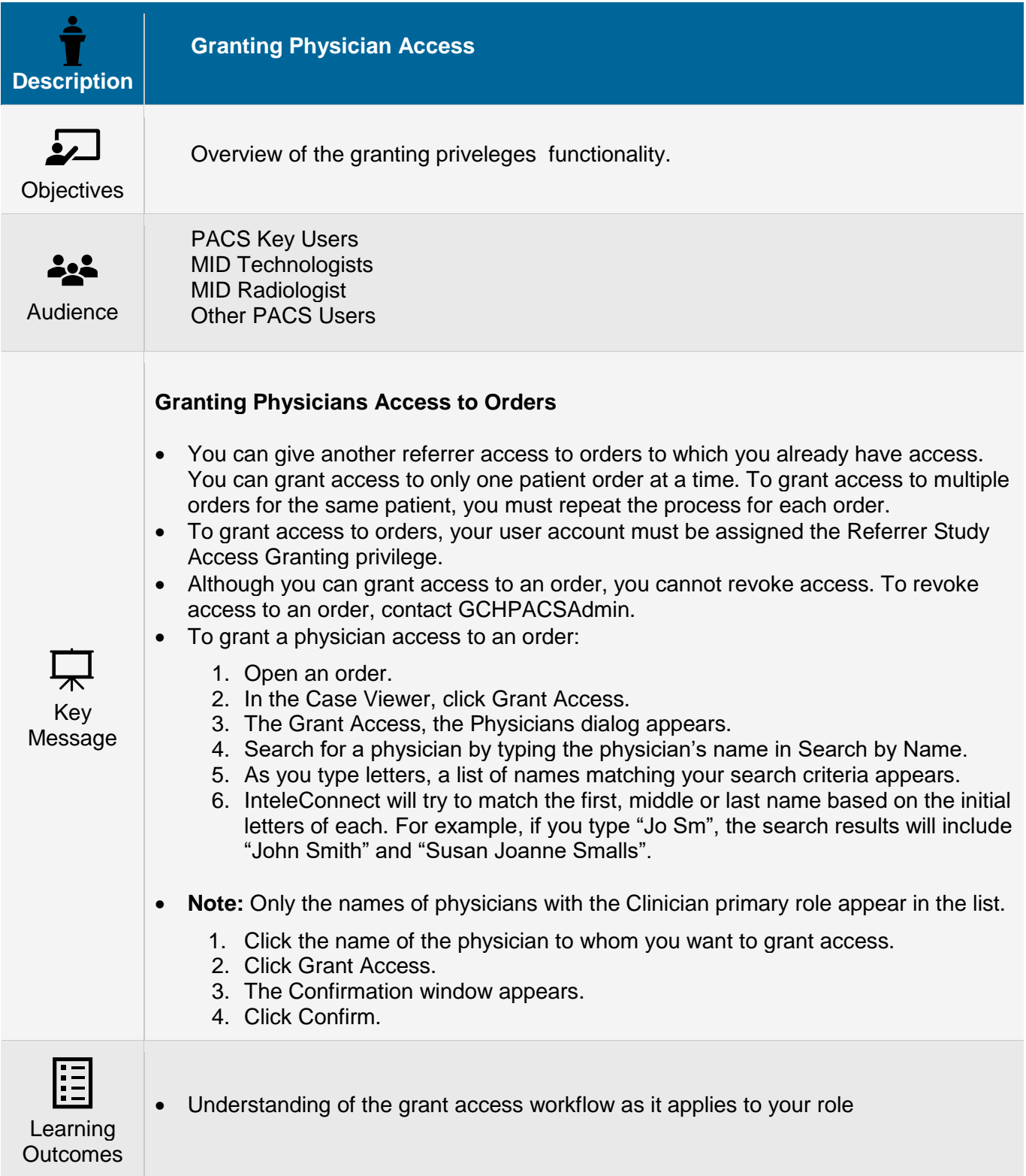

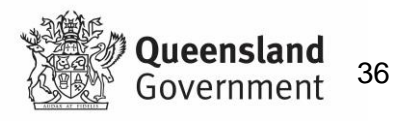

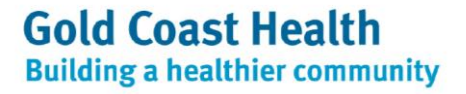

# <span id="page-36-0"></span>**18. Using Case Editor**

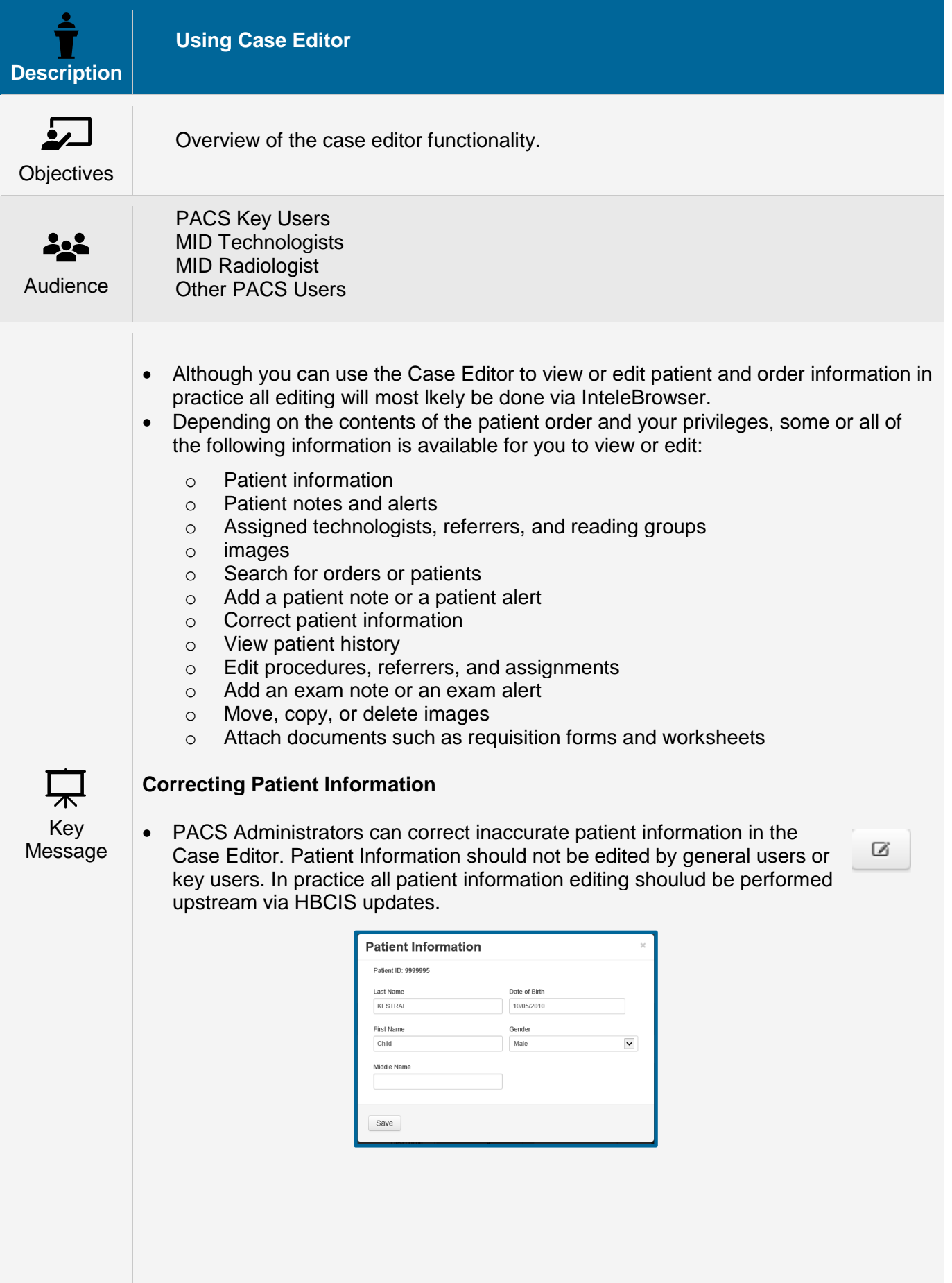

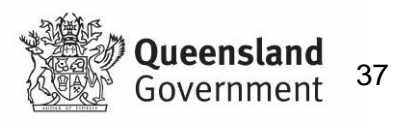

## **Image Administration**

- Although you can use the Case Editor to view or edit image information in practice all editing will most likely be done via InteleBrowser.
- The image routing details window provides basic DICOM series information
- Selecting View launches the study in the Image Viewer
- Selecting Edit provides PACS Administrators with a number of series editing tools. These tools are not available for general users or key users.

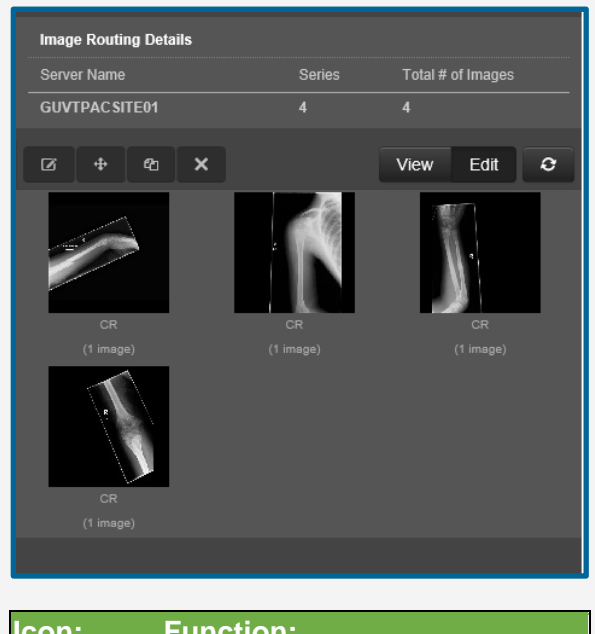

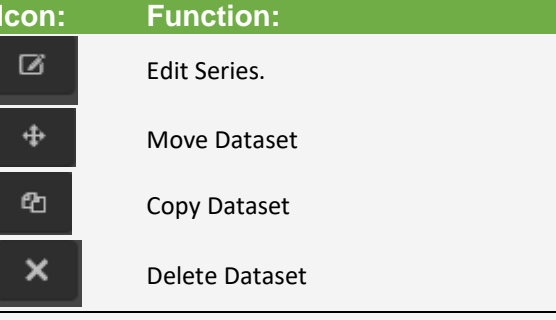

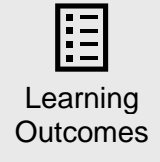

• Familiarity with the case viewer and its potential uses by PACS Admin staff

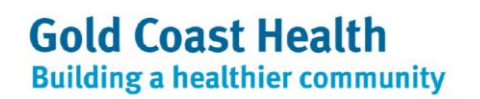

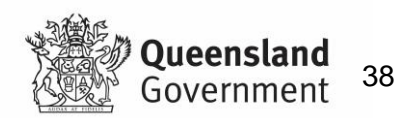

## <span id="page-38-0"></span>**19. Image Review**

## <span id="page-38-1"></span>**19.1 Viewing Images Overview**

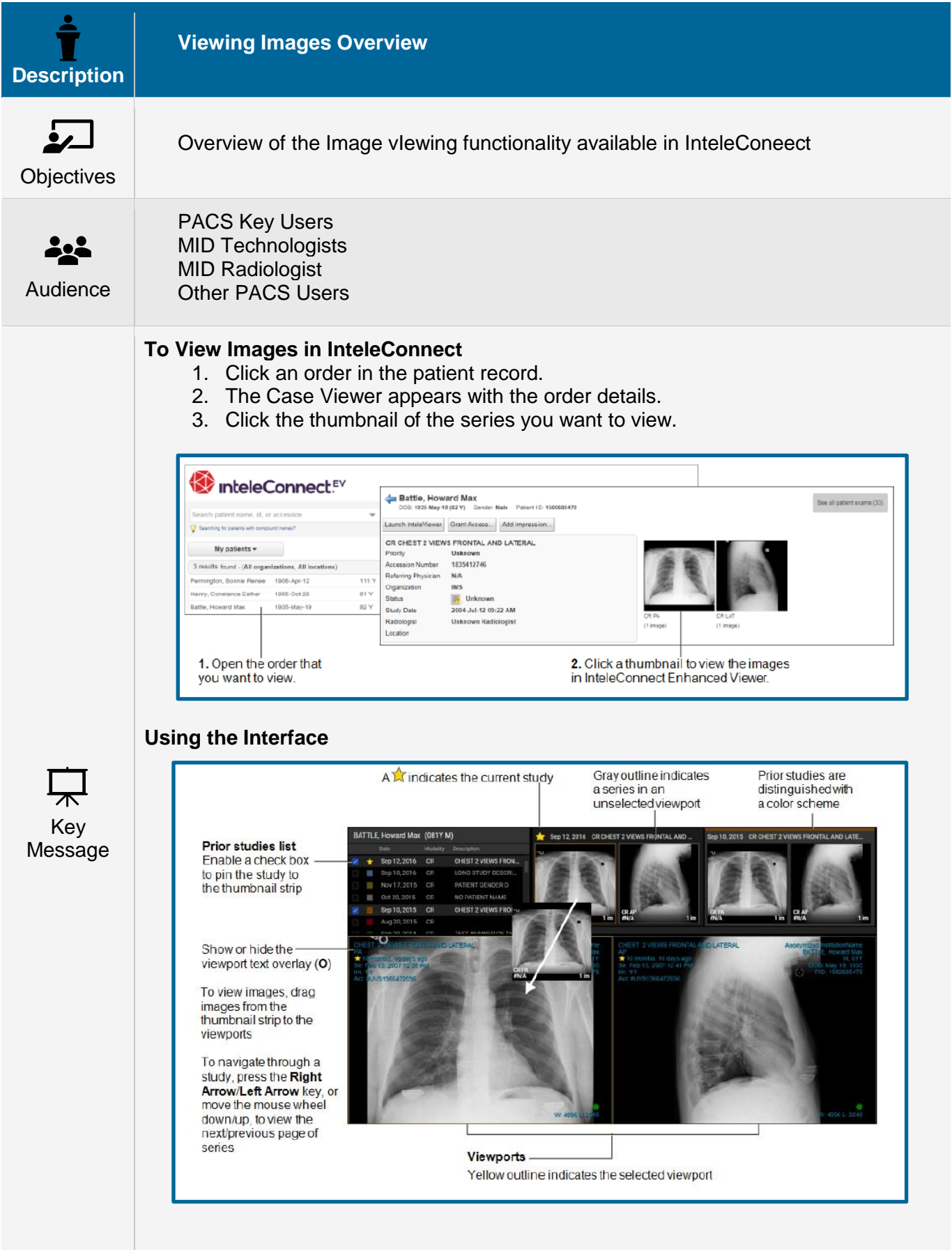

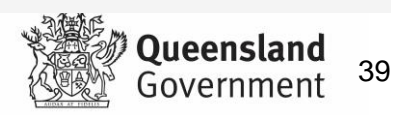

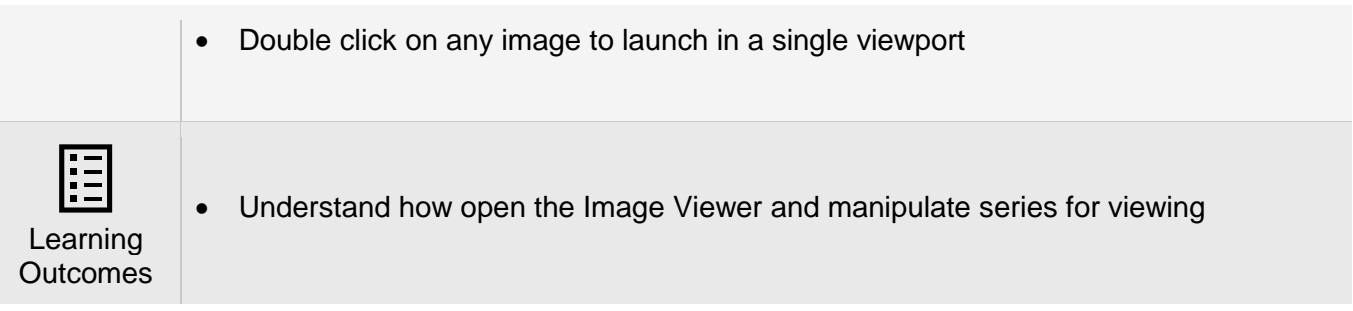

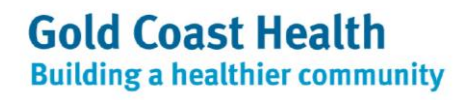

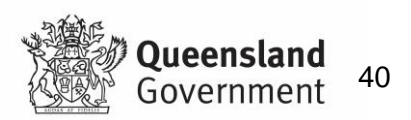

## <span id="page-40-0"></span>**20. Basic Image Manipulation Tools**

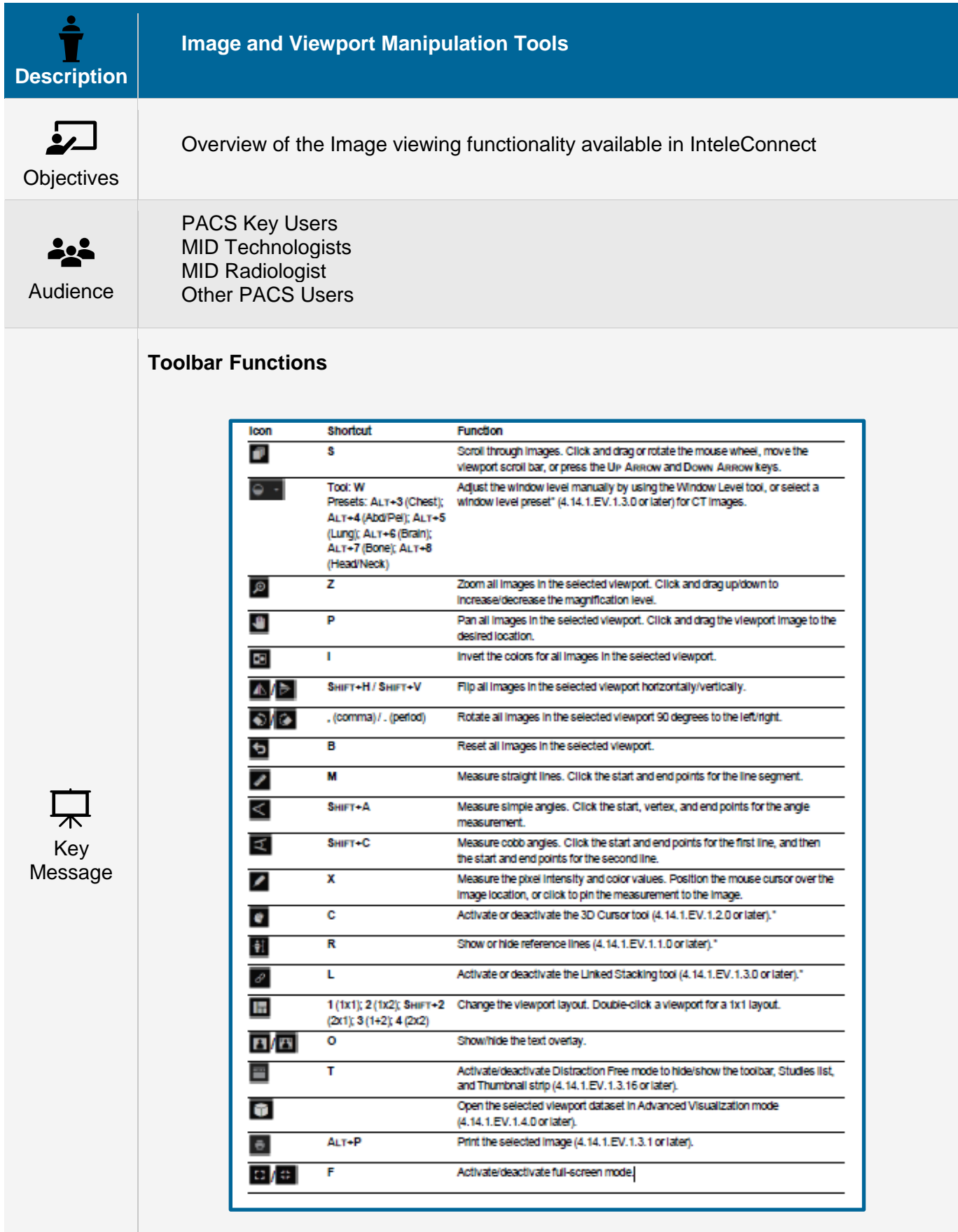

**Synchronizing Stacking**

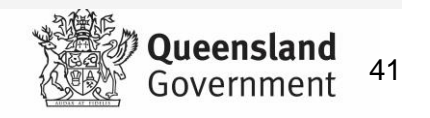

- You can use the Linked Stacking tool to synchronize the stacking of multiple series from the same study that were imaged on parallel planes.
- When you activate the Linked Stacking tool, InteleConnect Enhanced Viewer automatically links all series from the same study that were imaged on parallel planes.
- Linked series are identified by a Linked Stacking icon in the viewports.
- If the viewports contain series from different studies, InteleConnect Enhanced Viewer creates a separate link for each study. In this case, the Linked Stacking icon appears blue if the series is linked to the series in the selected viewport, or gray if the series is linked to a series in a non-selected viewport.

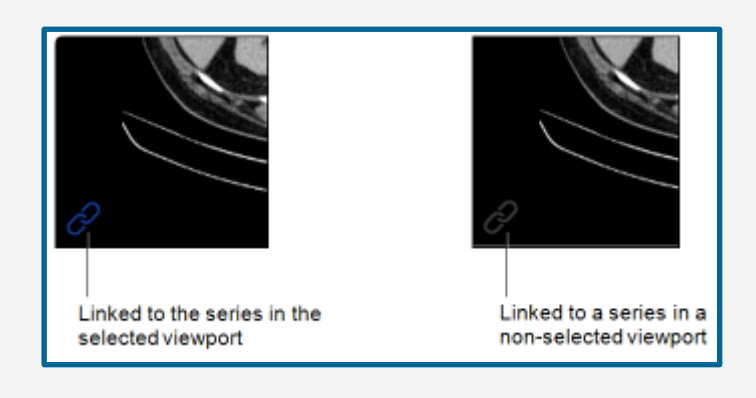

## **Using Reference Lines**

- Reference lines are typically used for CT and MR studies. You can activate them to highlight the location of the current image slice on another image of an intersecting plane from the same study.
- When activated, a reference line appears on the referenced series, indicating where the current image in the selected series is positioned in relation to the referenced series. As you stack through the images, the reference line updates automatically to highlight the current image.

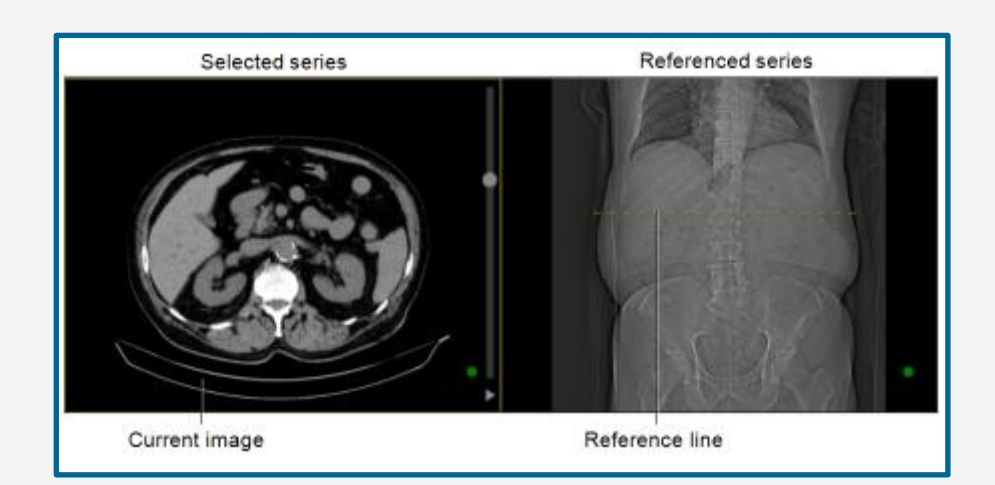

## **Using the 3D Cursor**

• Use the 3D cursor to locate a point in 3D space on a set of multi-planar images from the same study. As you reposition the 3D cursor on the selected image, the 3D cursor position on other images that share the same frame of reference updates automatically. The 3D cursor is typically used for CT and MR studies.

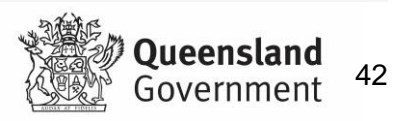

## **Using the Cine Tool**

- You can use the Cine tool to play back cine series in real-time. Cine series are datasets that contain multi-frame images that have the DICOM frame rate encoded in the DICOM header. Cine series are represented by a Cine icon in the thumbnail image.
- You would typically use the Cine Real-Time Player with a temporal series, in which each slice corresponds to a different moment in time, yet shows the same location in space. Examples of this type of series are an echocardiogram captured by using ultrasound or an angiogram captured by using x-ray. When you load a cine series in a viewport, cine playback starts automatically at the frame rate specified in the series DICOM data.
- You can also use the Cine tool to scroll through images in a spatial series as if they were a movie clip, instead of scrolling through the images manually. For non-cine series, the Cine tool plays back at the default frame rate of 30 fps.
- You can work in a viewport without interrupting cine playback in another viewport, and you can activate cine playback in multiple viewports simultaneously.

## **Measuring Tools**

- InteleConnect Enhanced Viewer provides you with a set of tools that you can use to take measurements on images. An image can have multiple measurements in any combination. In the case of multiple measurements on an image, you can modify an existing measurement, or add a new measurement, for the currently selected measurement tool only. For example, if an image contains linear and cobb-angle measurements, and the linear measurement tool is selected, you can modify or add a linear measurement only. When you move your mouse cursor over a measurement that corresponds to the currently selected measurement tool, it appears yellow to indicate that the measurement can be changed or moved.
- Measurements apply to, and are saved for, the current viewport session only. If you take a measurement on an image, the measurement applies to the current viewport only. The measurement does not appear if you load the same image in another viewport. All image measurements in a viewport are saved until you replace the images in the viewport with another dataset.
- The accuracy and reproducibility of measurements in InteleConnect Enhanced Viewer is dependent on the precision of the user's operation of the mouse. Keep in mind that working with magnified images when drawing measurements helps reduce the margins of error, and working with reduced-magnification images can lead to a greater margin of error.
- Hold the ctrl key when taking a measurement that is close to another measurement. This allows you to access a pixel that is close to an existing measurement without selecting that measurement.
- For projection radiography images, InteleConnect Enhanced Viewer displays a measurement calibration message in the viewport when you take a line, angle, or cobb-angle measurement. You can use the message to determine the relevant accuracy of the measurements.
- You can remove measurements from an image by using the delete or backspace key.

**Key Users Only**

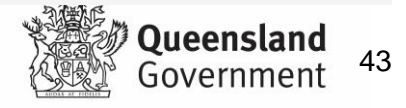

## **Measurement Calibration**

- For projection radiography images, such as MG and CR, InteleConnect Enhanced Viewer displays a measurement calibration message when you take a measurement.
- You can use the message that appears to determine the relevant accuracy of the measurements that you take on the image. Each message also includes a tooltip that describes the DICOM attributes that are used to determine measurement calibration.
- Calibrated measurements in InteleConnect Enhanced Viewer, which are measurements displayed in anatomical size as opposed to measurements based on the imager plate, are usually computed from a combination of the following three DICOM attributes:
	- o Imager Pixel Spacing (0018, 1164)
	- o Pixel Spacing (0028, 0030)
	- o Estimated Radiographic Magnification Factor (0018, 1114)
- Imager Pixel Spacing (IPS) specifies the actual distance between pixel centers on the imager plate. Pixel Spacing (PS) specifies the physical distance in the patient between the center of each pixel. Estimated Radiographic Magnification Factor (ERMF) is the calibration value to apply to the Imager Pixel Spacing value so that Imager Pixel Spacing is converted to anatomical units. ERMF is the ratio between the Distance Source To Patient and the Distance Source To Detector.
- If the IPS value is valid and an ERMF value is present in the DICOM data, InteleConnect Enhanced Viewer uses the ERMF magnification factor to correct the IPS value so that measurements are displayed in anatomical units.
- **Note**: The IPS value is considered to be invalid when the PS value is greater than the IPS value.

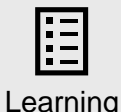

**Outcomes** 

Able to perform basic image manipulation tasks.

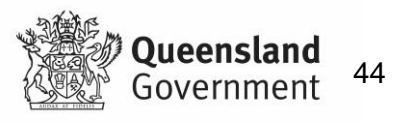

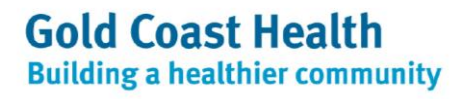

# <span id="page-44-0"></span>**21. Advanced Visualisation Tool**

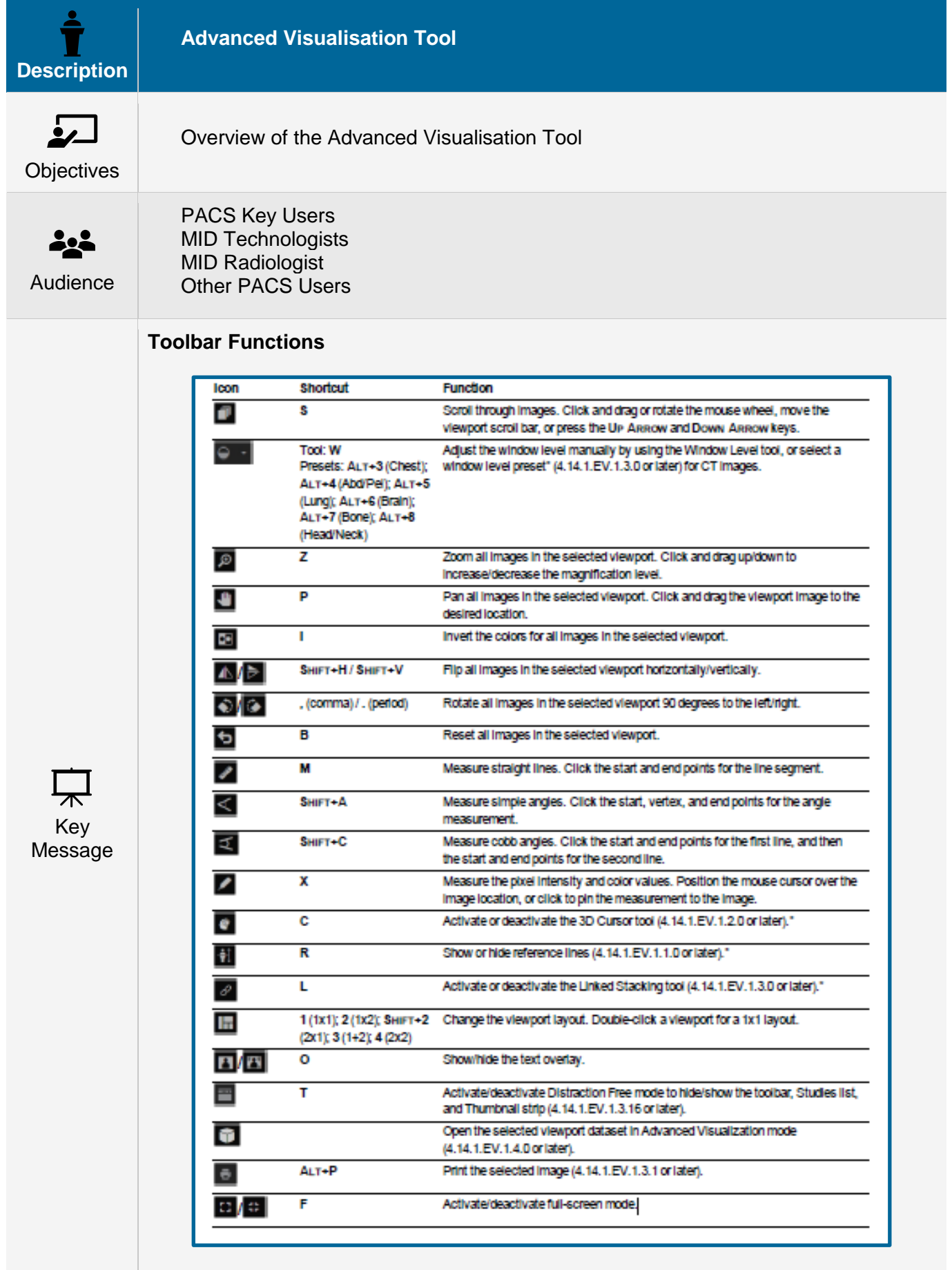

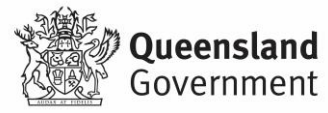

## **Advanced Visualisation**

• The Advanced Visualization feature provides you with advanced imaging capabilities for CT and MR images by automatically creating orthogonal reconstructions of the original volume.

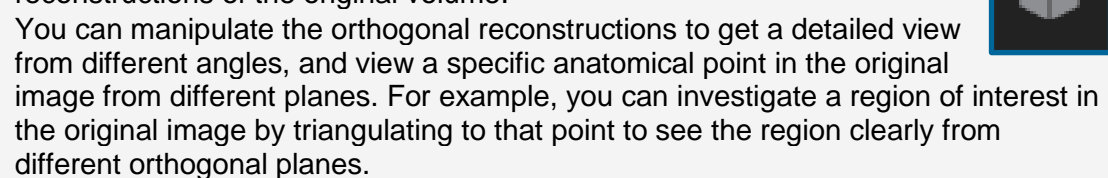

• When you launch Advanced Visualization mode, the reconstructed volume appears in four viewports. The Result viewport and three orthogonal viewports that show the reconstructions in axial, coronal, and sagittal orientations by default. The orientation of the images in the viewports may change based on the manipulations that you make.

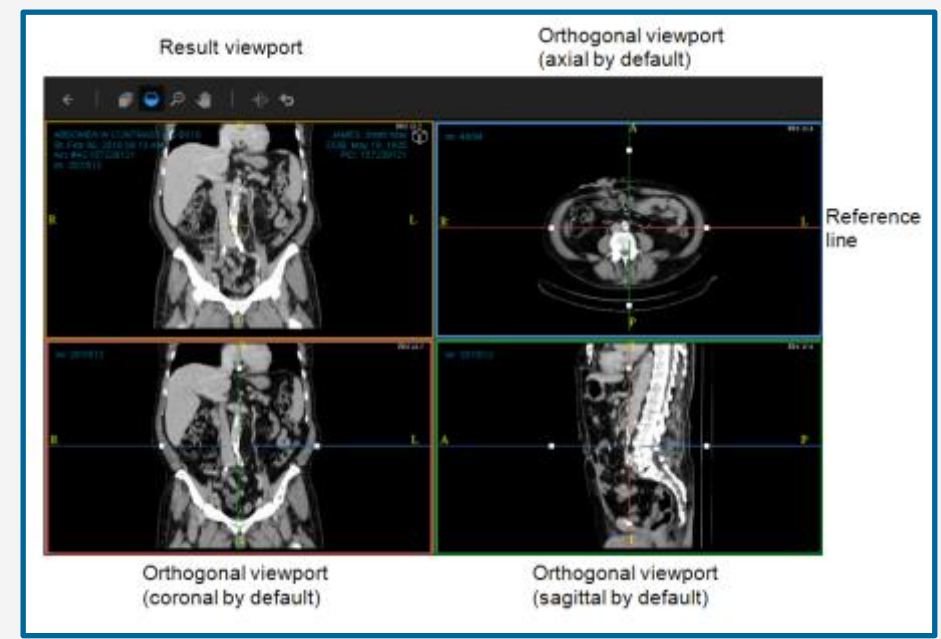

- By default, the Result viewport displays the original dataset volume in a coronal orientation with a slab thickness of 5 mm using Maximum Intensity Projection (MIP) rendering.
- The Result viewport includes a Reconstruction toolbar that you can use to modify the reconstruction, such as change the orientation, slab algorithm, and slab thickness, or apply a 3D color reconstruction.
- You can use the tools in the Reconstruction toolbar to change the slab thickness and slab algorithm, change the anatomical plane, and apply a 3D color reconstruction to the image.

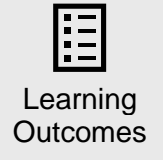

• Understand how to perform a basic MPR.

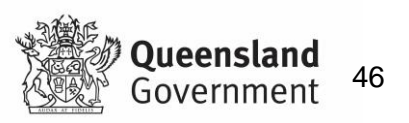

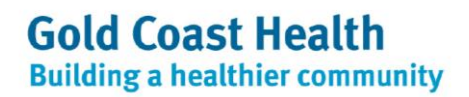